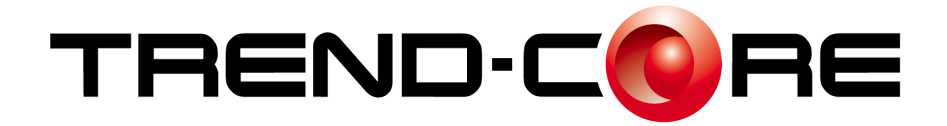

# **バージョンアップガイド**

# **TREND -CORE Ver.4.0 へのバージョン アップ内容をご紹介しています。**

**※解説内容がオプションプログラムの説明である 場合があります。ご了承ください。**

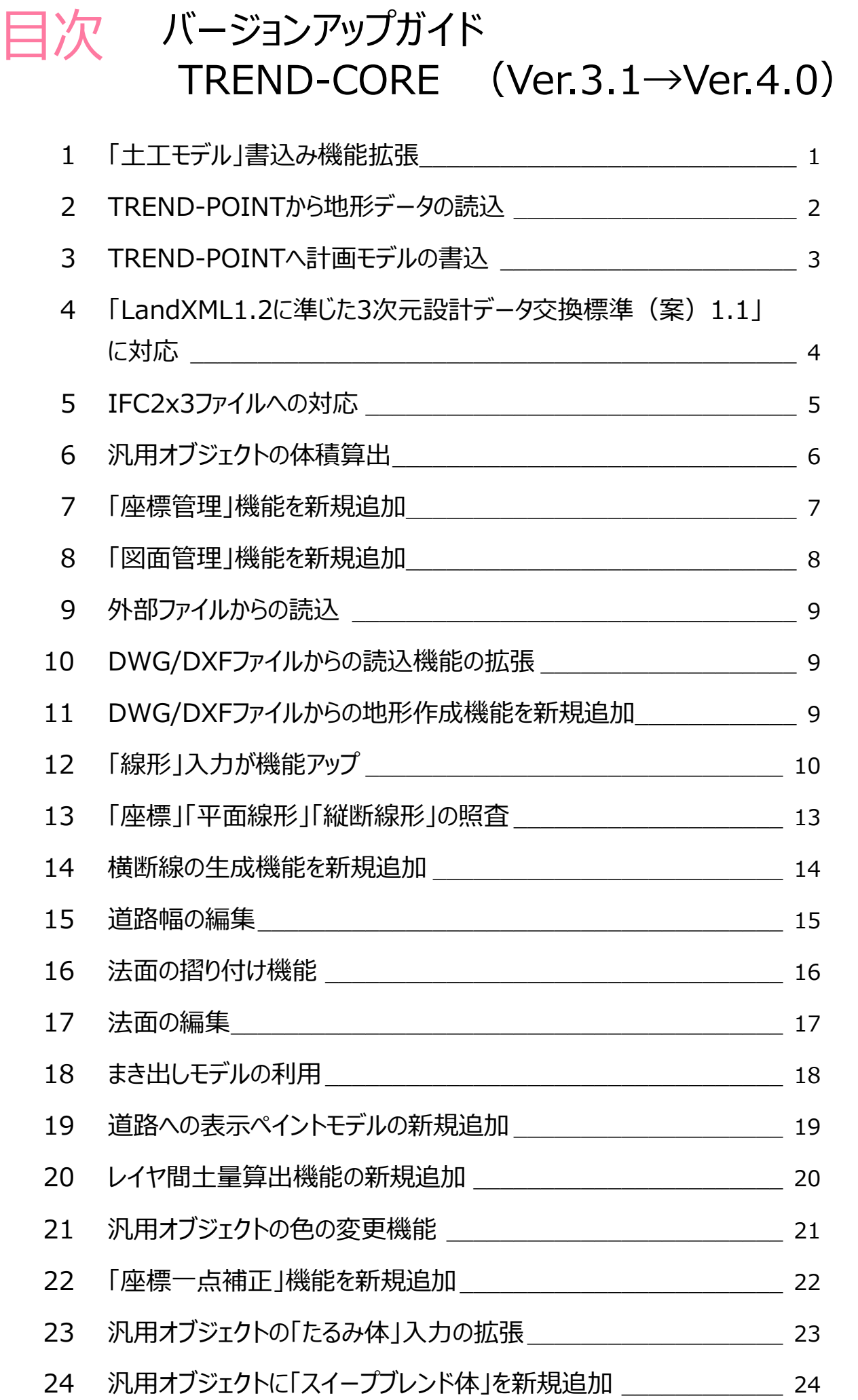

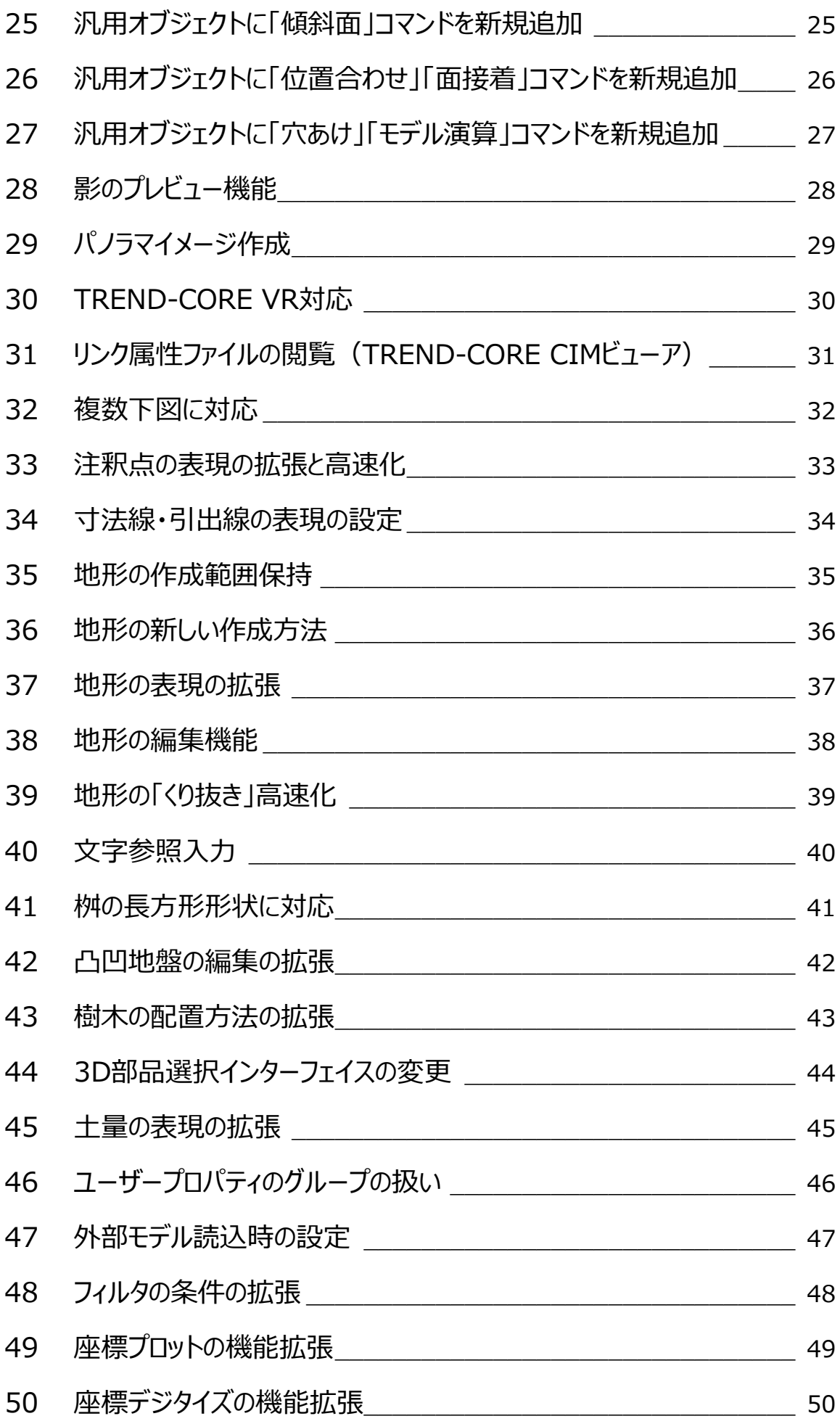

# TREND-CORE Ver.3.1 から Ver.4.0 への バージョンアップ内容をご紹介しています。

「土工モデル」書込み機能で外部ファイルへ出力する際に、上向きの面だけの出力に対応しました。ICT施工などにより利 用しやすくなります。

● [書込] タブー [土工モデル] コマンド

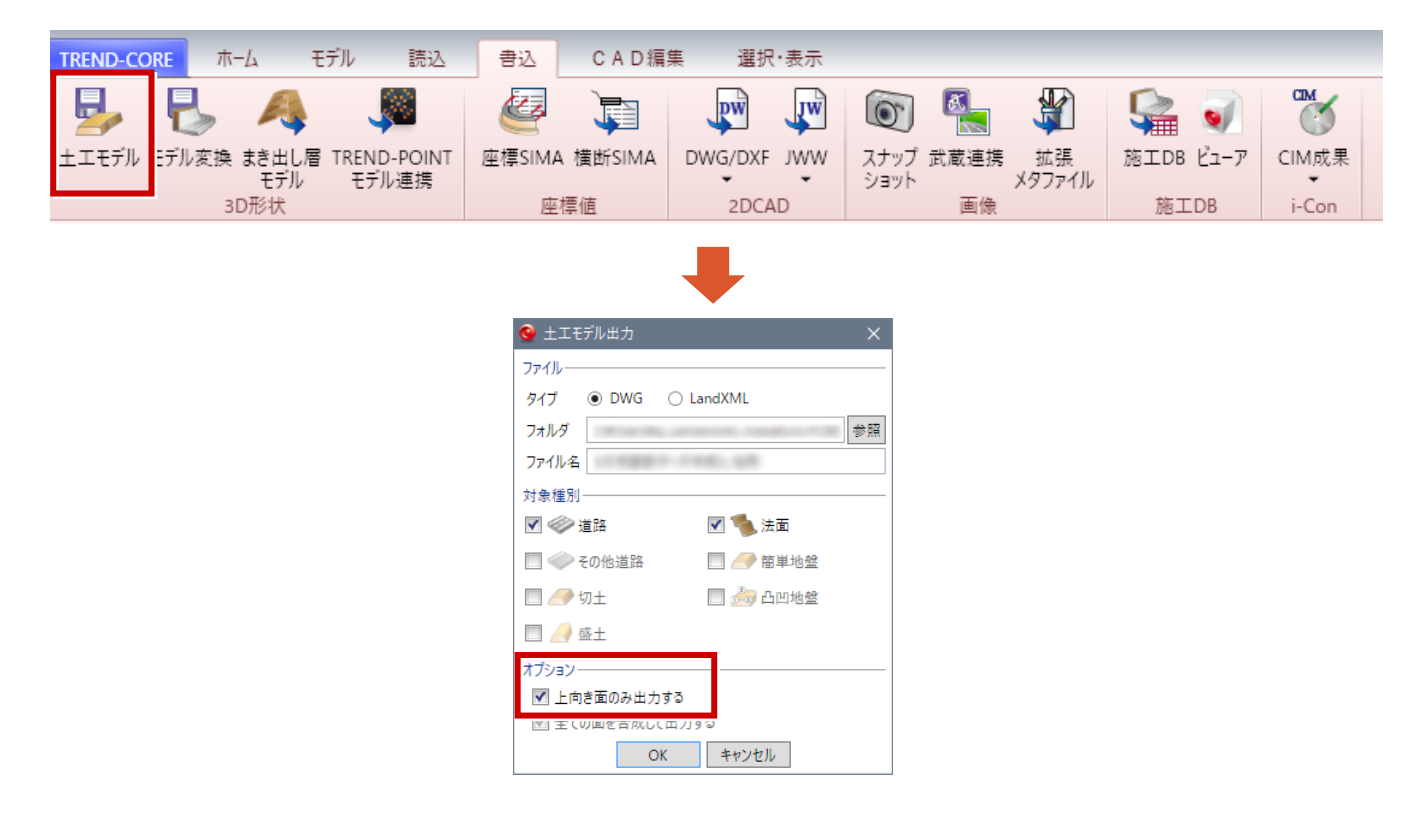

#### TREND-POINTの点群データからリアルタイム連携で地形モデルを読み込みます。 (保守に加入していない場合はファイルでのやり取りです)

● [読込] タブー [TREND-POINT点群連携] コマンド

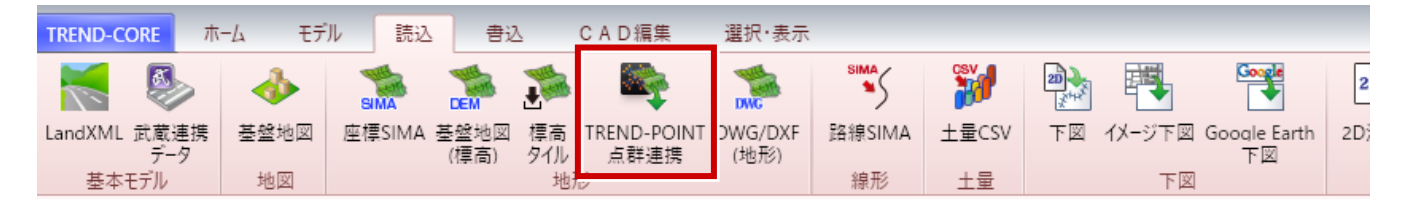

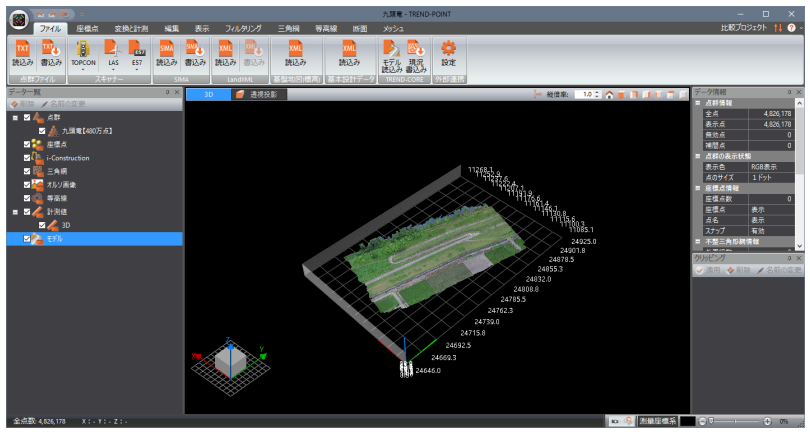

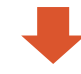

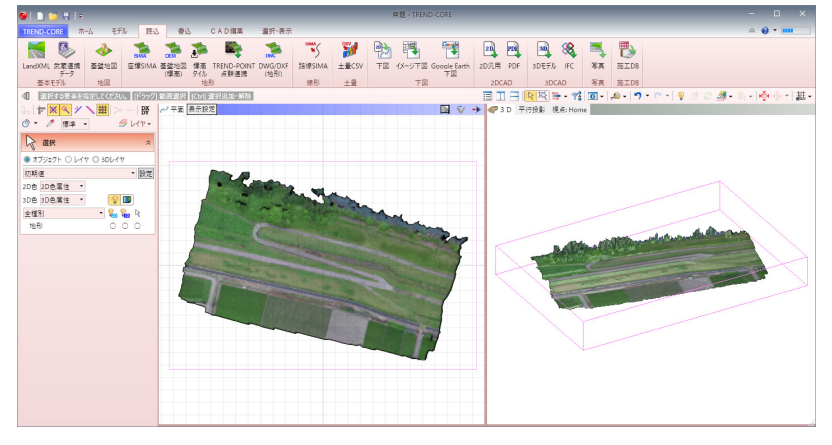

#### TREND-COREの計画モデルをリアルタイムでTREND-POINTへ書き出します。 (保守に加入していない場合はファイルでのやり取りです)

● [書込] タブー [TREND-POINTモデル連携] コマンド

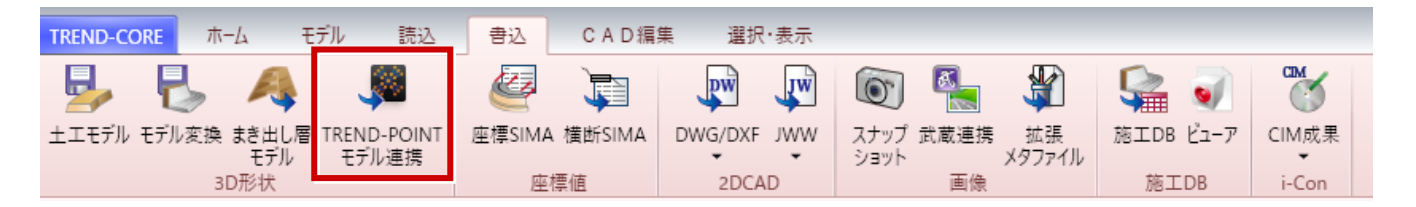

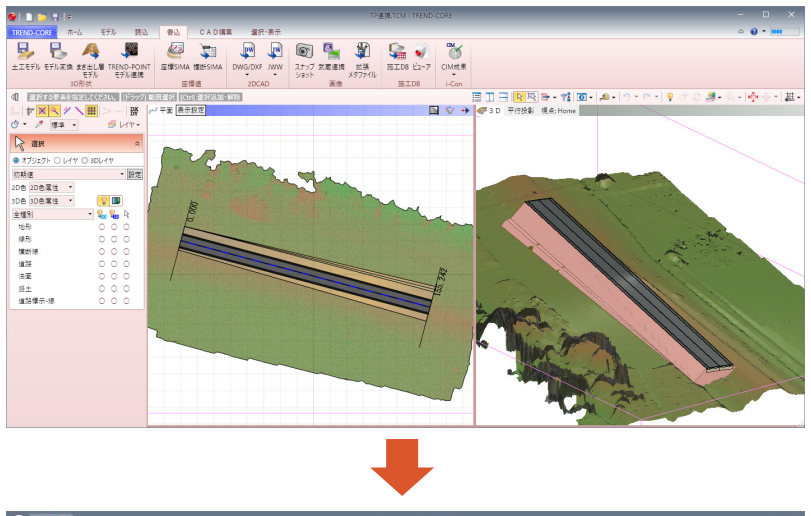

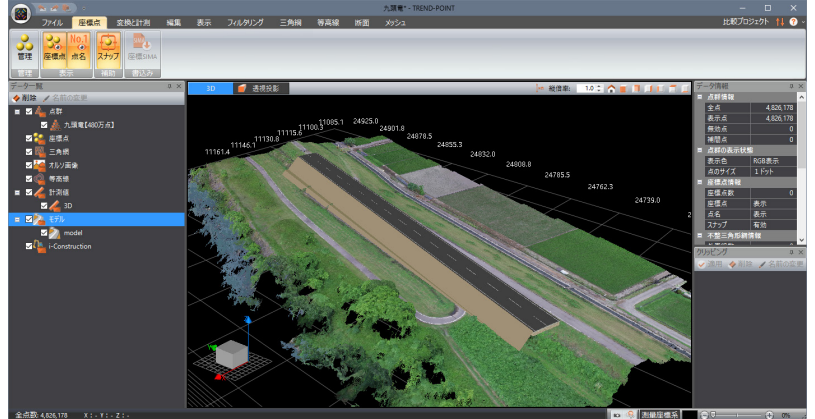

「LandXML1.2に準じた3次元設計データ交換標準(案)1.1」読み込みに対応しました。

● [読込] タブー [LandXML] コマンド

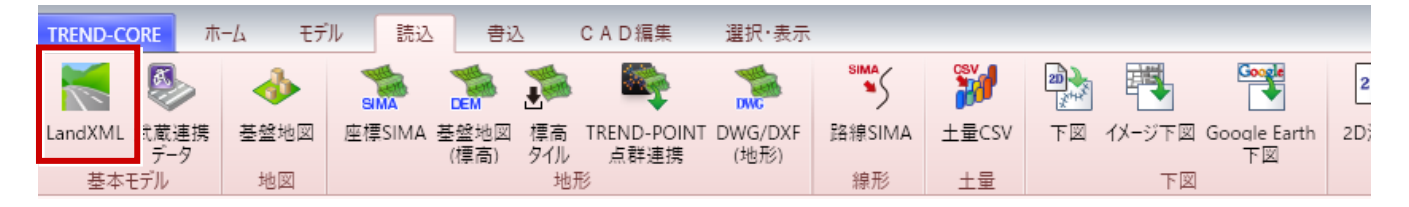

#### **5 IFC2x3 ファイルへの対応**

IFCファイルの読み込みと書き込みに対応しました。構造物のモデルや、モデルに登録された属性の取り込みが出来ます。

**●読み込み: [読込] タブー [IFC] コマンド** 

L

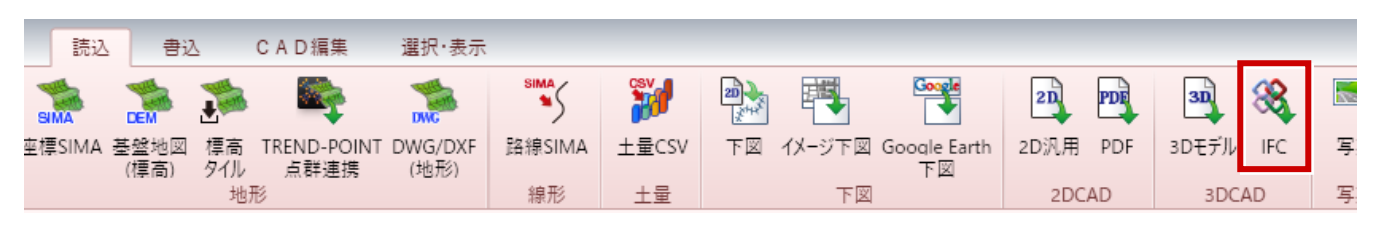

#### ●書き込み: [書込] タブ – [モデル変換] コマンド

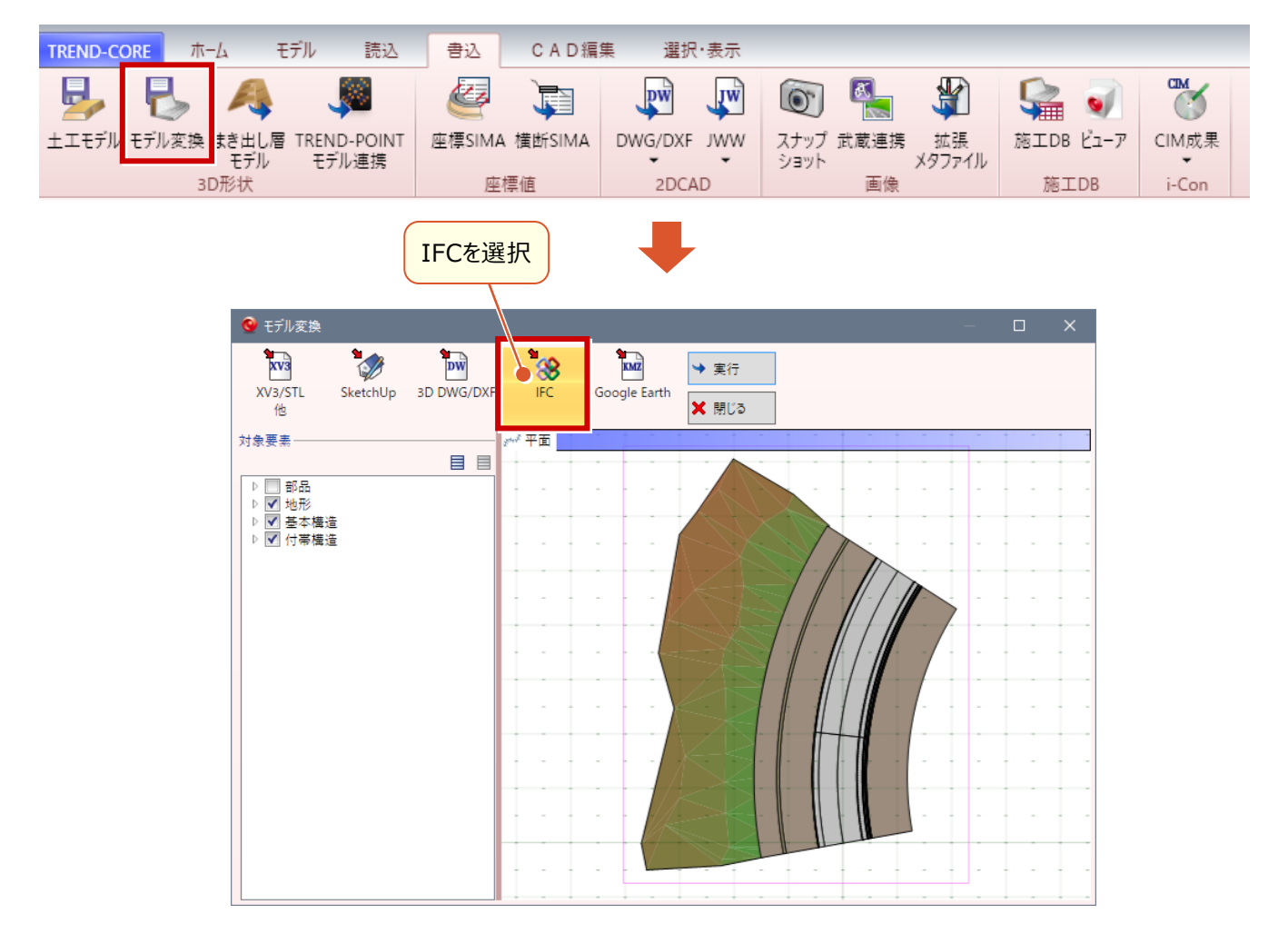

全ての汎用オブジェクトの体積について、オブジェクトリストで確認できるようにしました。

● [モデル] タブー [オブジェクトリスト] コマンド

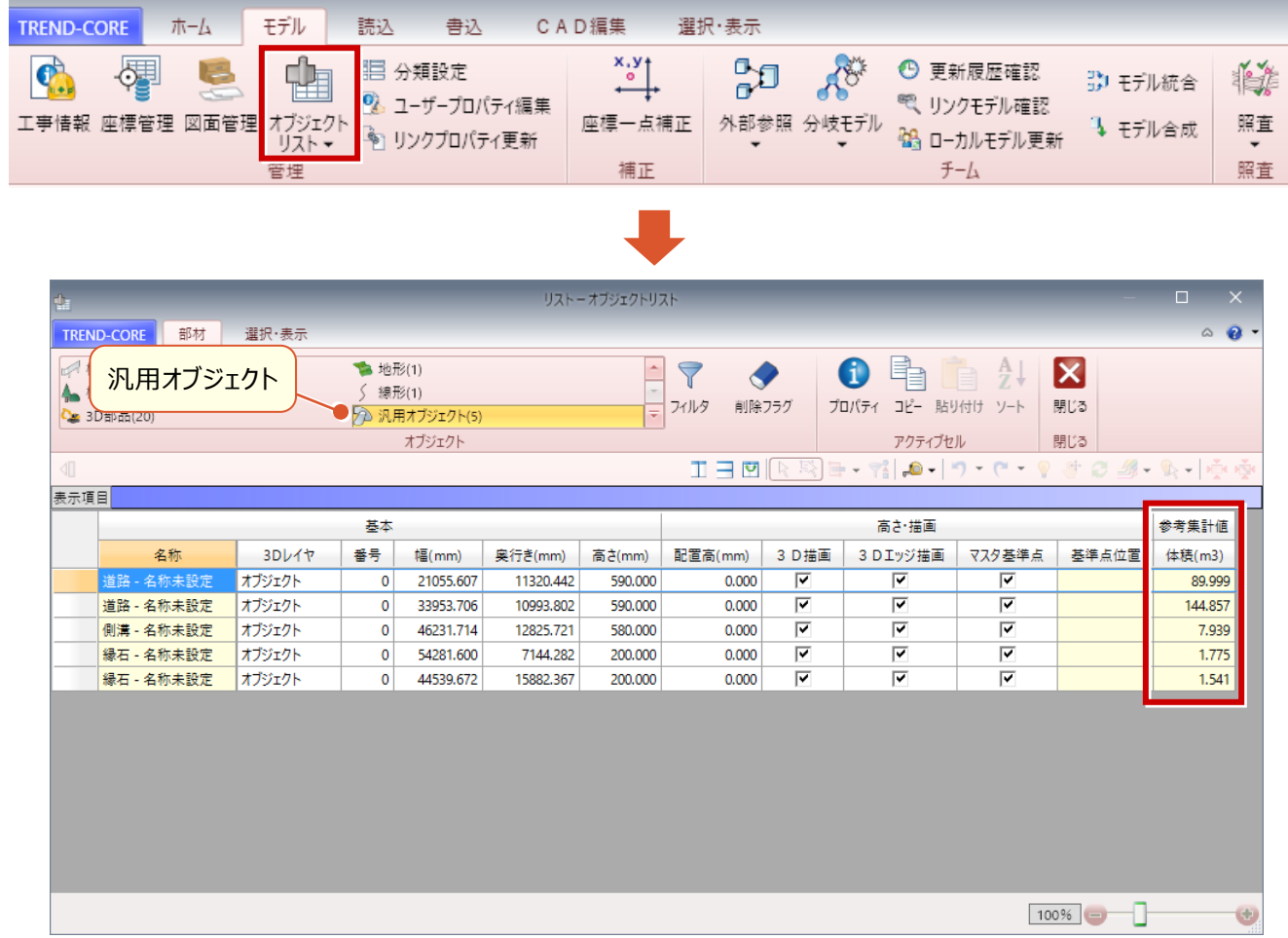

発注データ・起工測量などで得た座標情報を活用するための機能を追加しました。

● 「モデル] タブー 「座標管理] コマンド

L

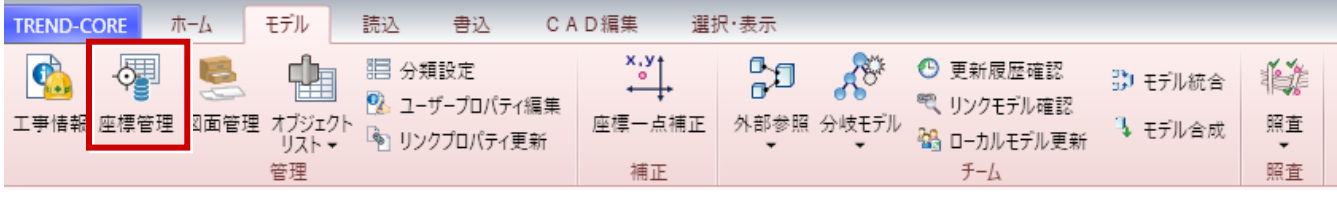

#### ● 座標管理 ┆⋇⋒⋒│⊙⋛⋐⋴│<mark>⋹</mark>⊪⋓⋓⋼⋣⋚⋰⋼⋴⋰⋰⋻⋒│⋎│⋓⋒│*⊁* 備考へ 選択 座標を指定してください。 点番 点名 X座標 Y座標 Z座標 1075.000 1120.000  $1$   $A-1$ 15,000 1075.000 1120.000<br>1150.000 1150.000<br>1100.000 1050.000  $2 \overline{A-2}$ 22,500 1100.000 1050.000 11.500  $3 - A - 3$ oEP  $\begin{array}{r} \begin{array}{r} 1130.000 & 1200.000 \\ 1020.000 & 1000.000 \end{array} \end{array}$  $4$   $A-4$ 25,000  $5<sup>7</sup>$  $B<sub>P</sub>$ 10.000 1020.000 1000.000<br>1063.656 1037.624  $-EC.2$ 6  $BC.1$ 11.091 1091.090 1075.912 12.002<br>1091.090 1075.912 12.002  $7$  EC.1  $0A-2$  $8$  BC.2 20.866  $\circ$ [P. 2  $\circ$ A-4 1174.037 1185.655  $9$  EC.2  $E$  $\begin{array}{r|l} \hline 1200.000 & 1200.000 \\ 1020.000 & 1000.000 \end{array}$  $\overline{\mathbf{10}}$  $O<sub>B10</sub>$ 20.000  $-B\& A-3$ 9<sub>A−3</sub><br>⊝BP4T6-1<br>ਅ21 -⊃5  $-BC.2$  $\overline{11}$  $B<sub>P</sub>$  $0.000$ 1082.012 1053.444  $12$  $IP.1$  $0.000$ ௵ஃ 1082.012 1053.444<br>1124.336 1158.195<br>1288.888 1288.888  $0.000$  $13$  IP.2  $oA-1$ oB6 ©**802**1 985<br>B11 982 1200.000 1200.000  $14$  EP 0.000  $1030.715$   $1048.838$ 15.000  $15$  B1  $B2$  $\begin{array}{r} 1044.071 \quad 1060.349 \\ 1045.314 \quad 1061.446 \end{array}$ 16 15,000  $O<sub>B1</sub>$  $17$  $B3$ 15.000 oBP  $15.000$ 1054.694 1071.807 18 **B4** 1061.830 1083.825 19 B5 15.000 20 **B6** 1069.885 1003.388 10,000 登録数: 29 最終番号: 29 SIMA読み込み 閉じる

発注図面を一元管理して利用するための機能を追加しました。

● 「モデル] タブー 「図面管理] コマンド

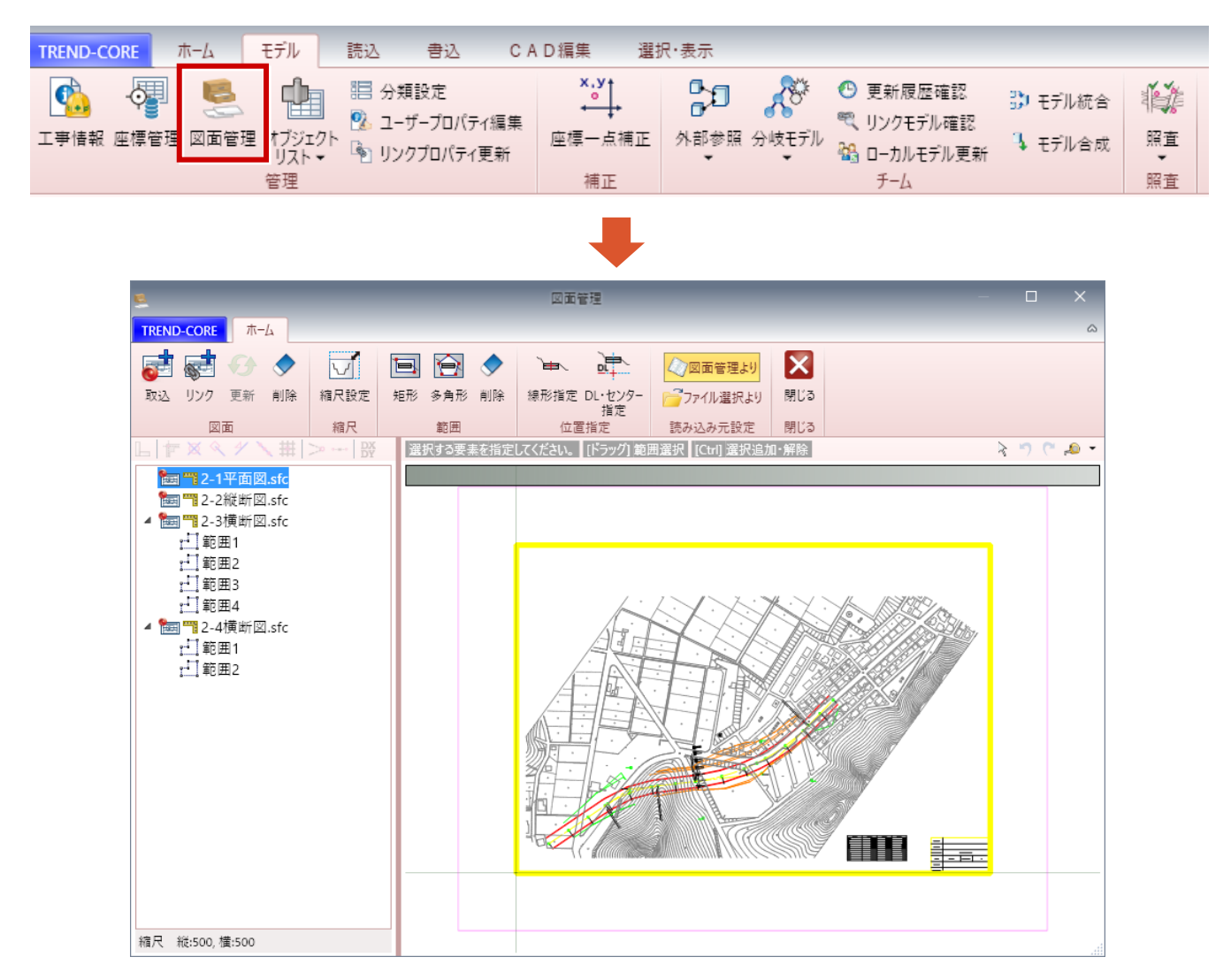

### **9 外部ファイルからの読込**

「SketchUp」「DWG/DXF]等によるモデル取り込み機能として、現場データに最適化した読込に対応しました。

● 「読込] タブ - 「3Dモデル] コマンド

L

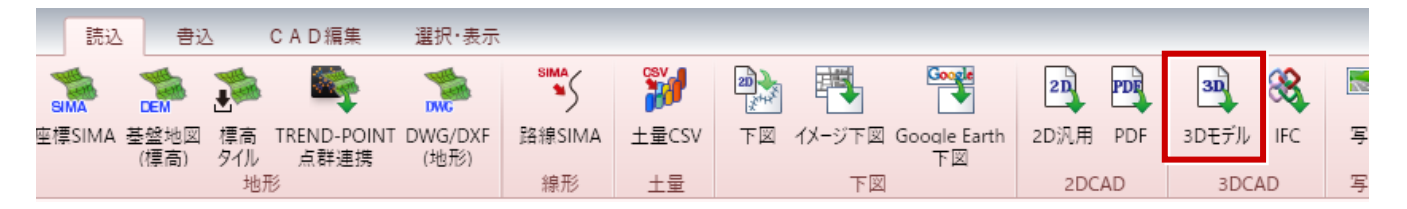

# **10 DWG/DXF ファイルからの読込機能の拡張**

DWG/DXFファイルからの読込モデルが拡張され、従来より多くのタイプのモデルを読み込むことを出来るようにしました。 また、DWGデータの場合は、「レイヤ」情報を「3Dレイヤ」として連携するようにしました。

**●** [読込] タブ- [3Dモデル] コマンド

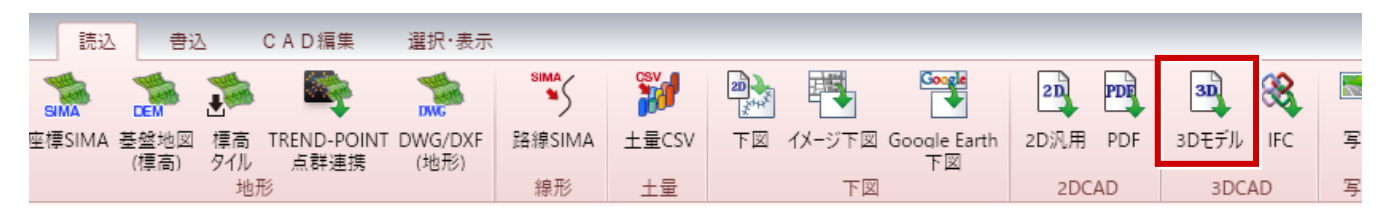

### **11 DWG/DXF ファイルからの地形作成機能を新規追加**

地形形状モデルを登録されたDWG/DXFファイルから地形データを作成する機能を追加しました。

**●** [読込] タブ - [3Dモデル] コマンド

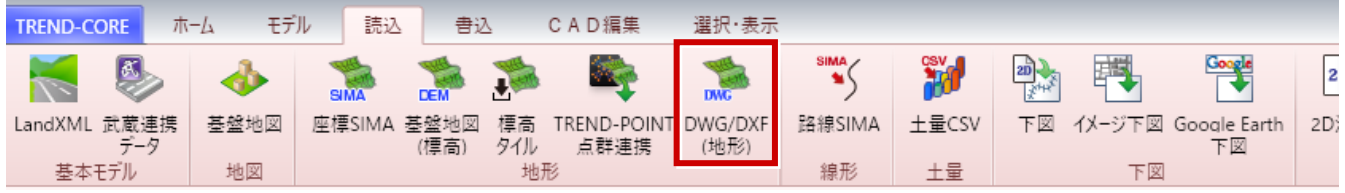

# **12 「線形」入力が機能アップ**

L

エレメント法により完全な平面線形入力に対応しました。また、図面を自動認識した縦断線入力や拡幅・片勾配入力に 対応しました。

● [ホーム] タブー [線形] - [線形 (表入力)] コマンド

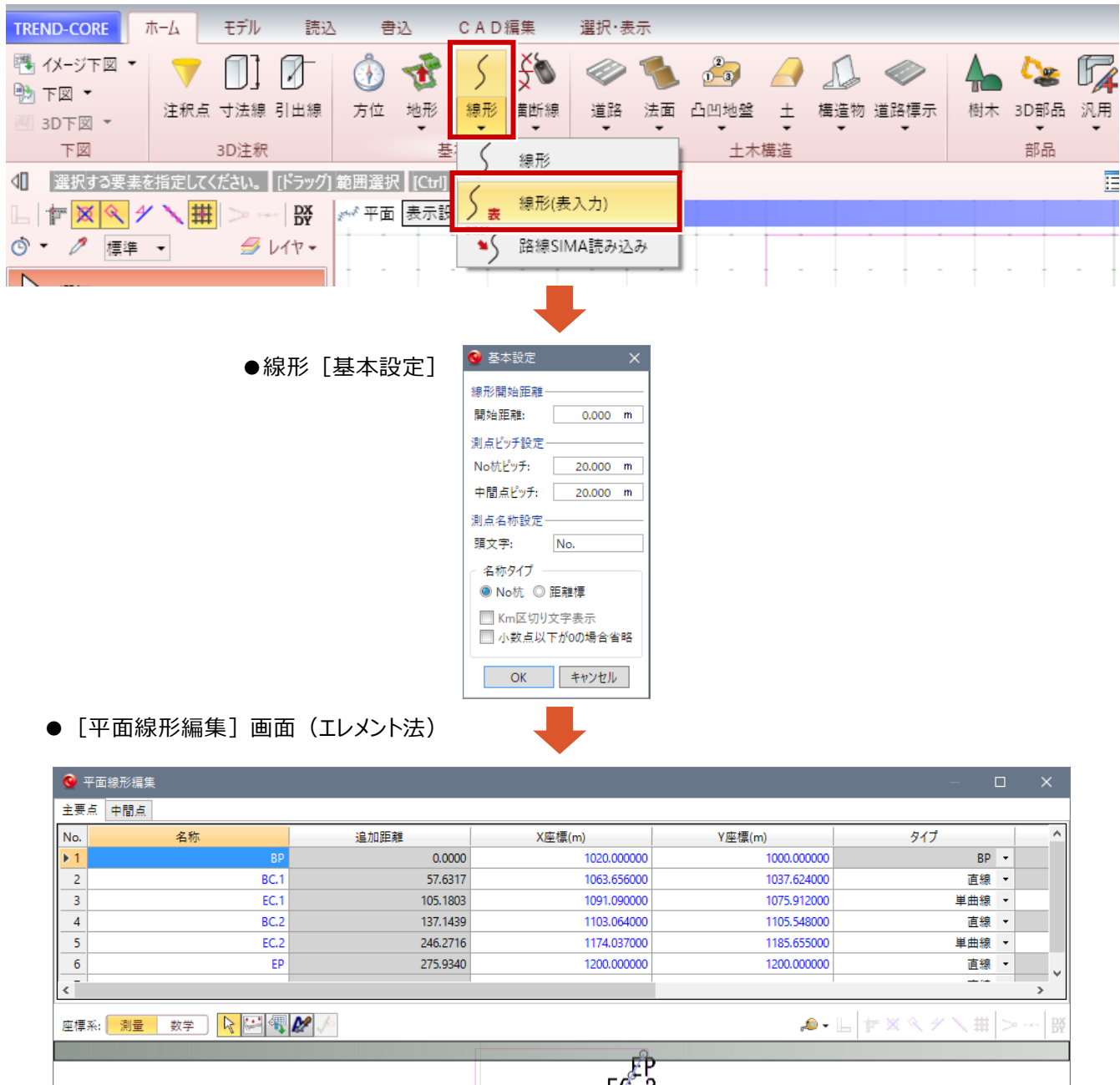

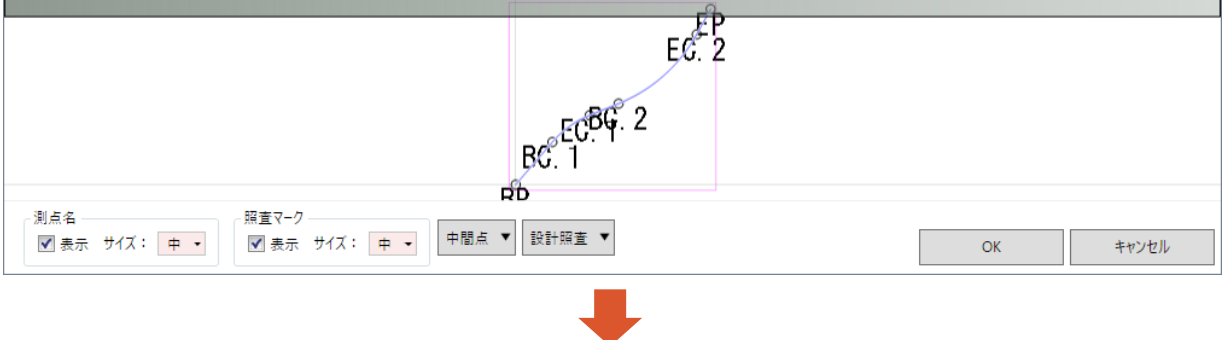

次ページへ続く

#### ●[縦断線形編集]画面

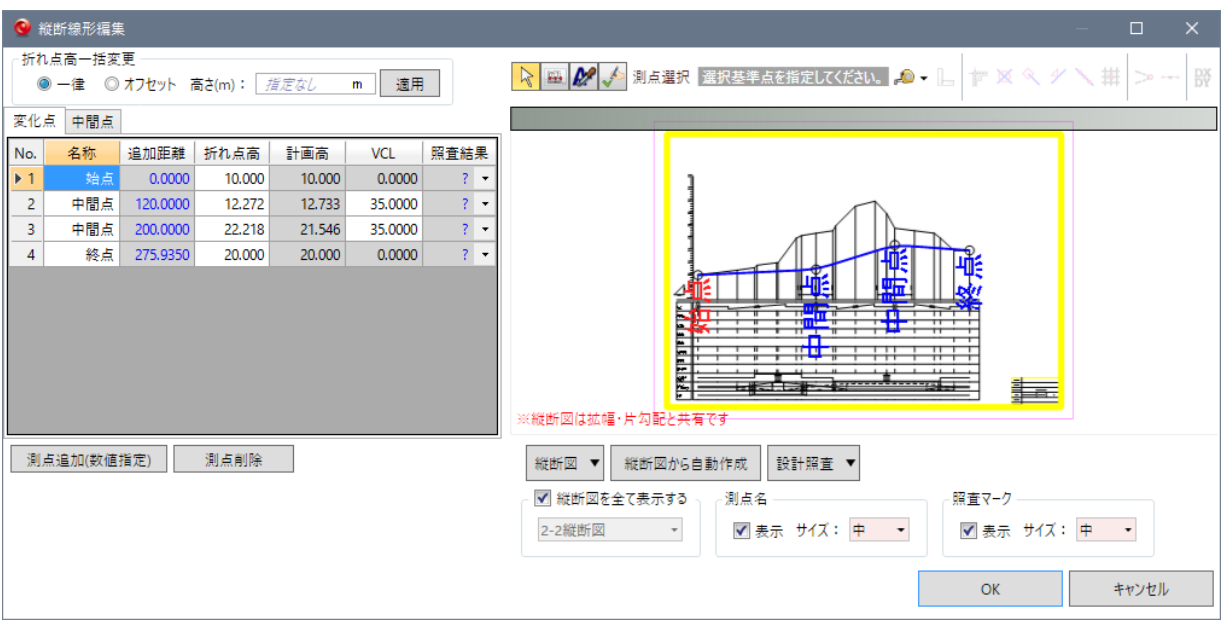

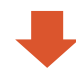

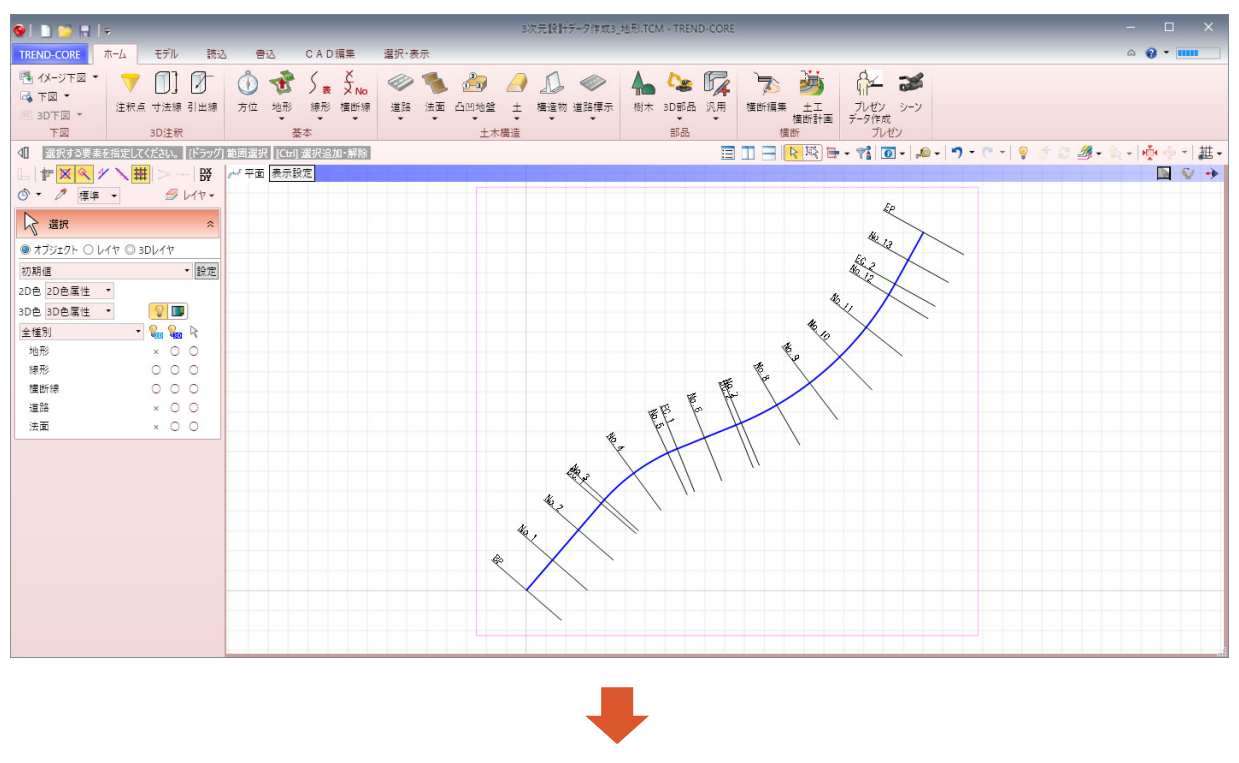

次ページへ続く

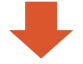

#### 拡幅・片勾配入力は、線形入力後にプロパティの[拡幅・片勾配]で入力。

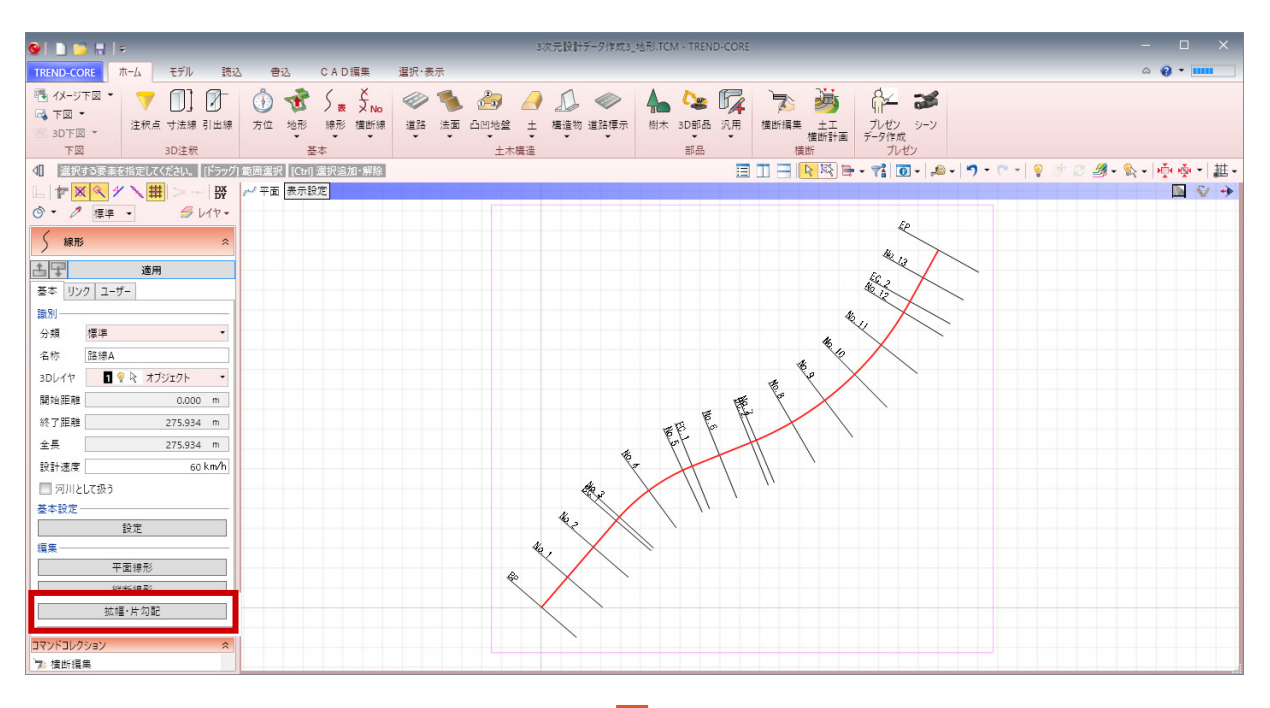

#### ●拡幅・片勾配設定画面

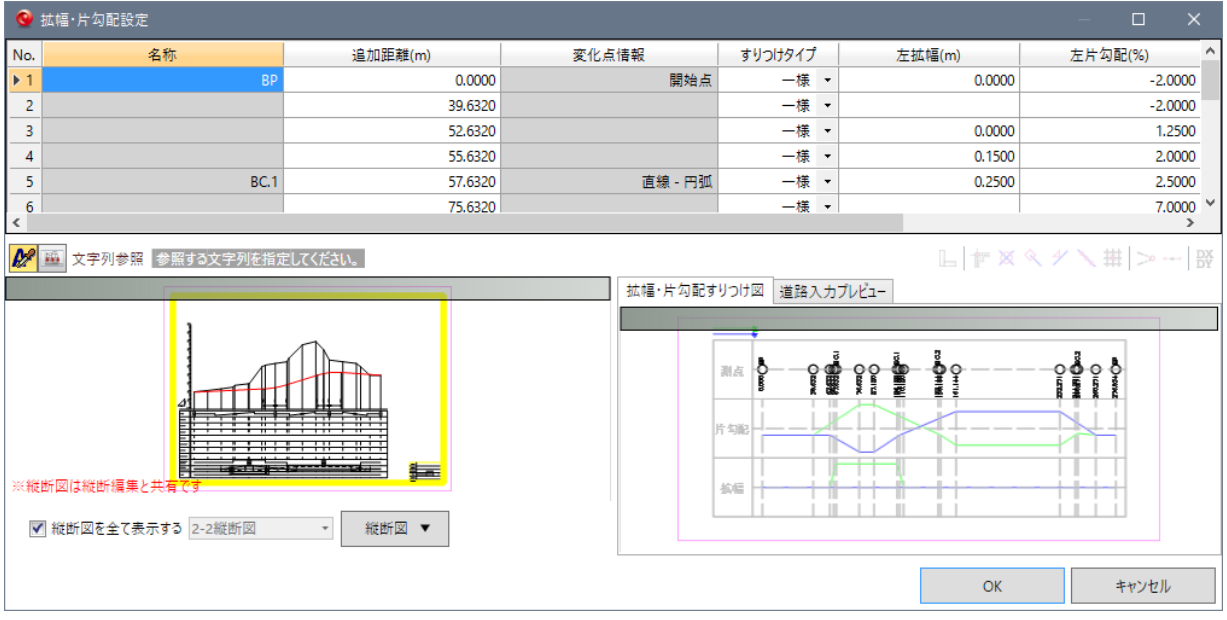

数値入力された情報とCADを比較し、食い違いを自動で検出できます。チェックシートの印刷機能も追加しました。

● [モデル] タブー [照査] の各コマンド

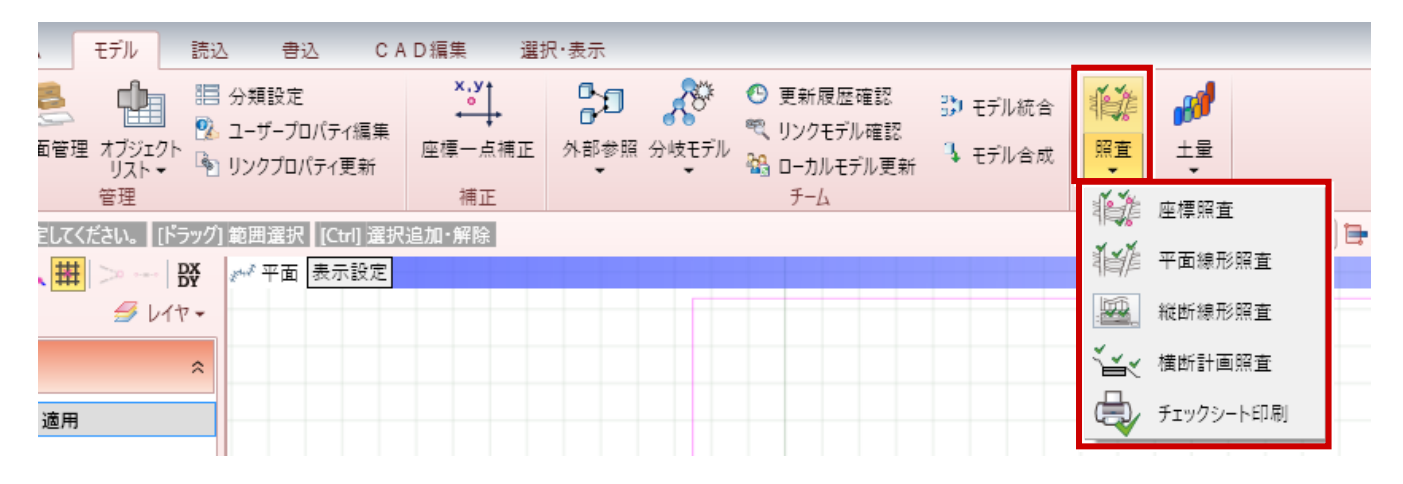

#### **14 横断線の生成機能を新規追加**

L

線形の設定や主要点に合わせて、中間点を自動生成する機能を追加しました。

● 「ホーム] タブー「横断線] - 「横断線再作成] コマンド

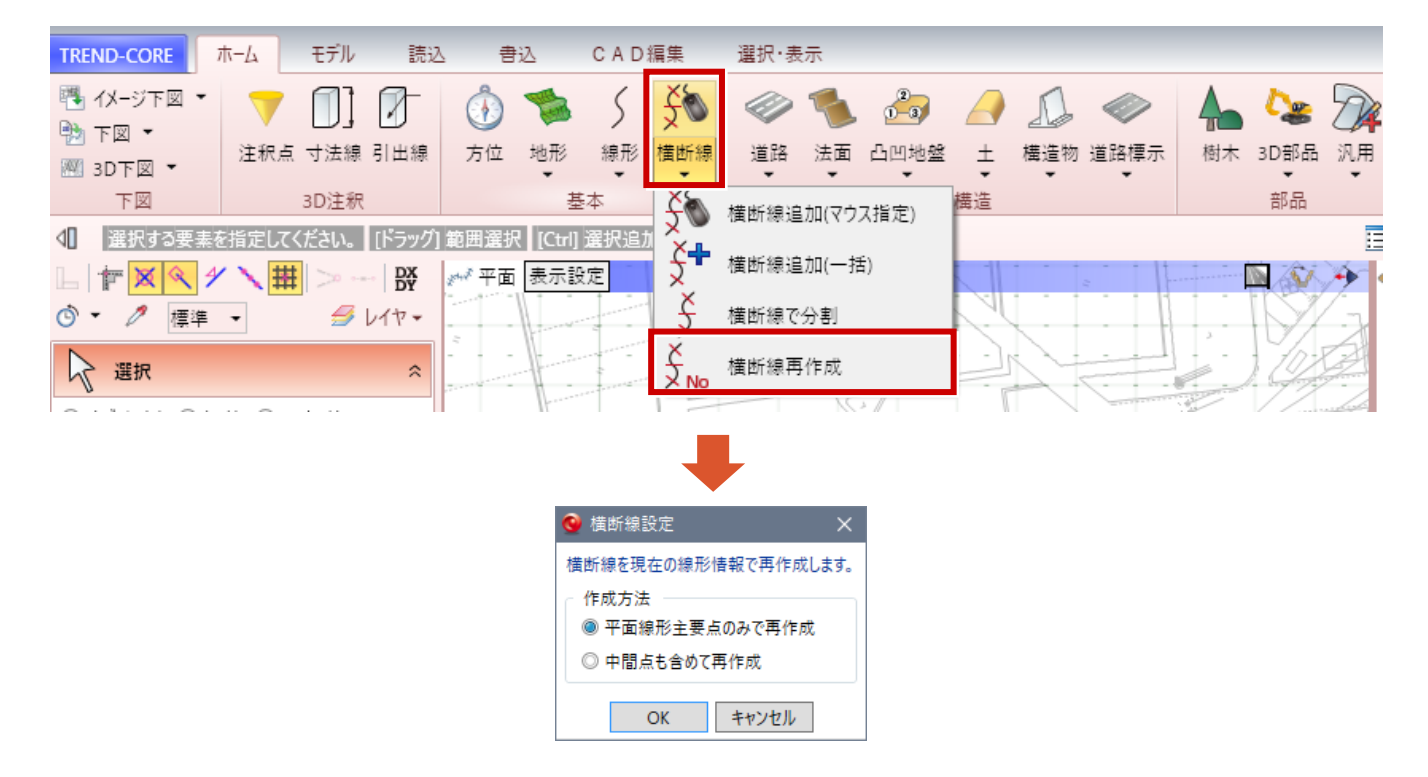

中間点は、線形のプロパティの[基本設定]で確認・変更が可能。

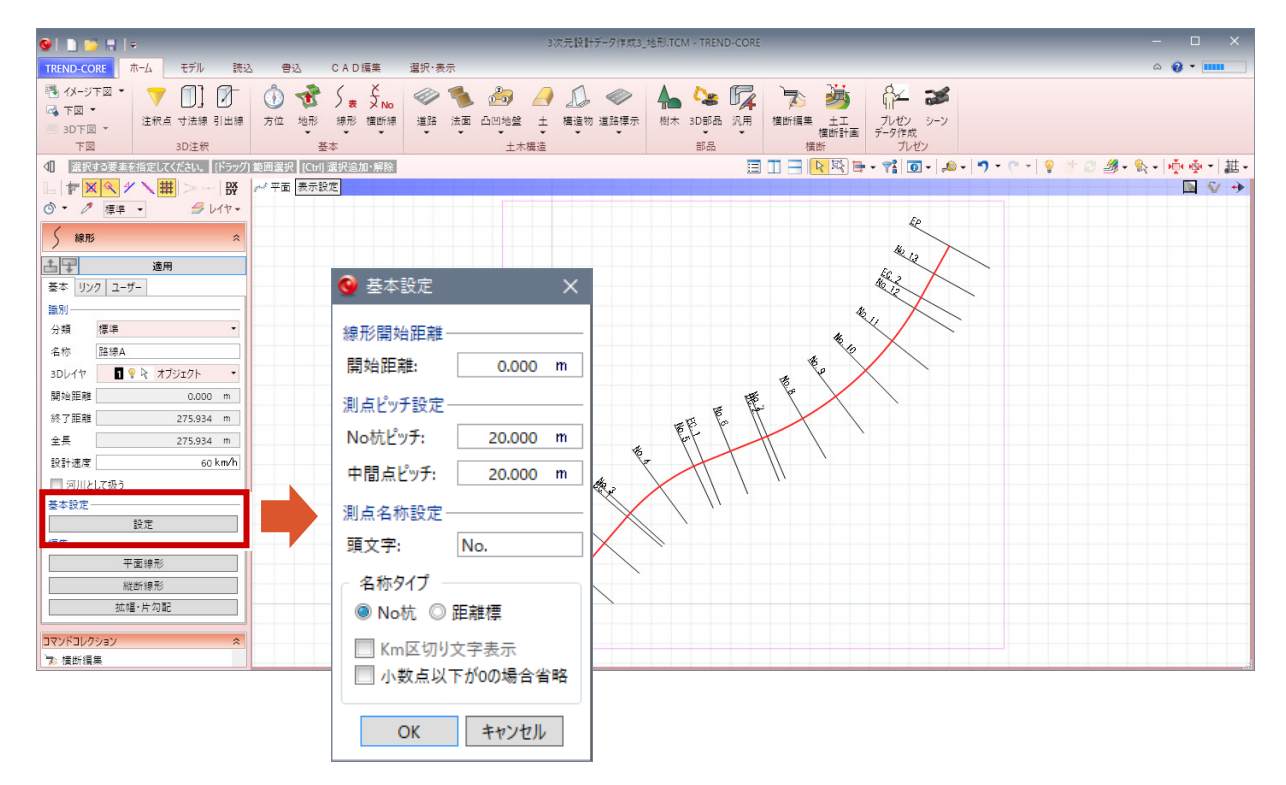

#### **15 道路幅の編集**

L

入力した道路の幅を、平面図(下図)を参照して変更できるようにしました。

● [ホーム] タブー [道路] - [道路幅変形] コマンド

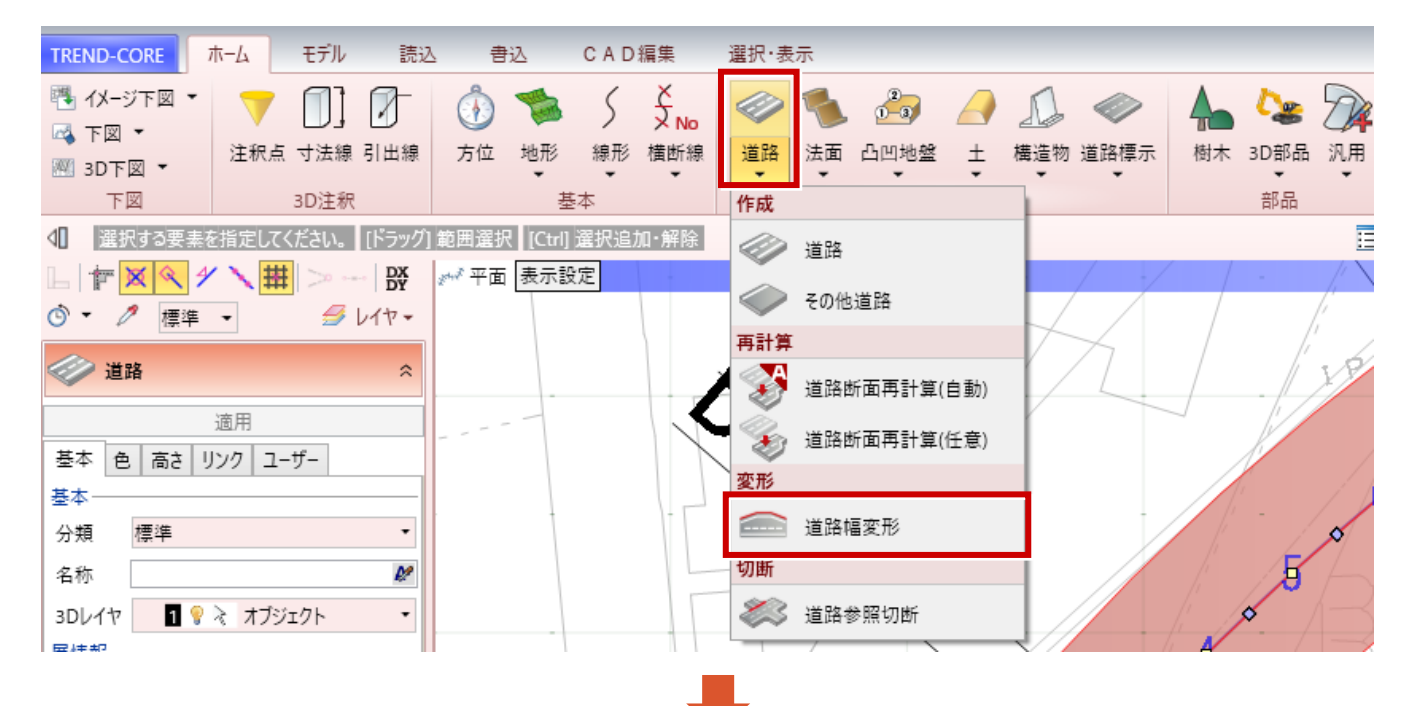

変形する道路を選択して、道路の幅の位置をクリック。 指定を終えたら、右クリックして [OK] をクリック。

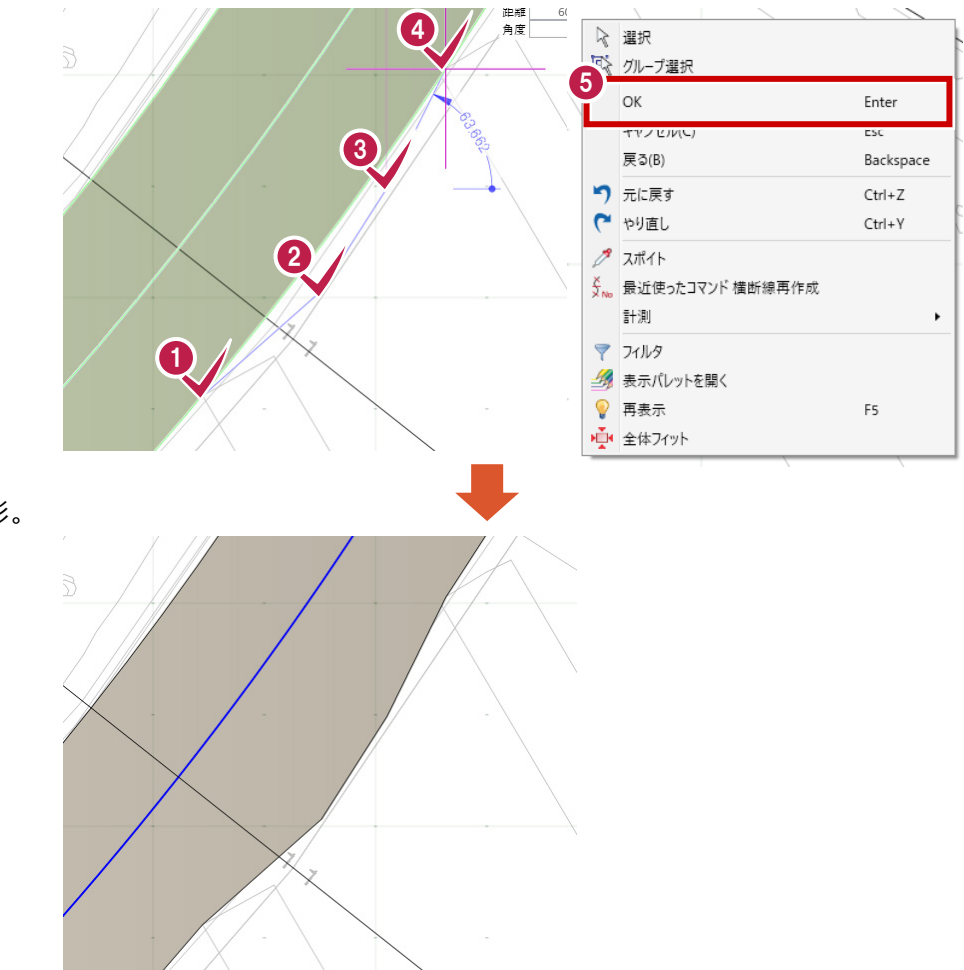

道路の幅が変形。

L

法面を地形に従来手法より精緻に摺り付ける機能を追加しました。

● [ホーム] タブー [法面] - [法面詳細摺り付け] コマンド

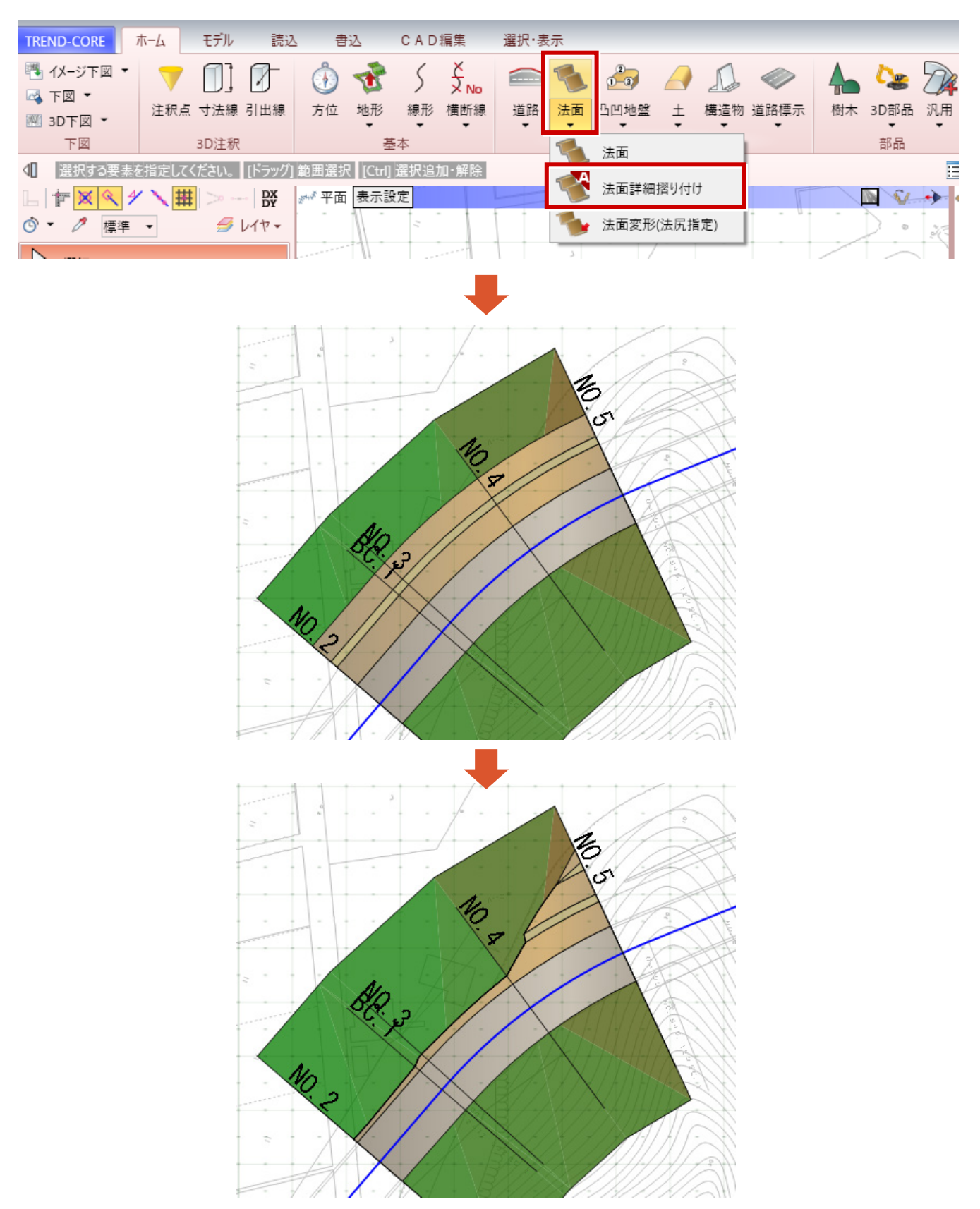

# **17 法面の編集**

L

入力した法面の法尻線を、平面図(下図)を参照して指定することで法面形状を編集できるようにしました。

● [ホーム] タブー [法面] - [法面変形 (法尻指定)] コマンド

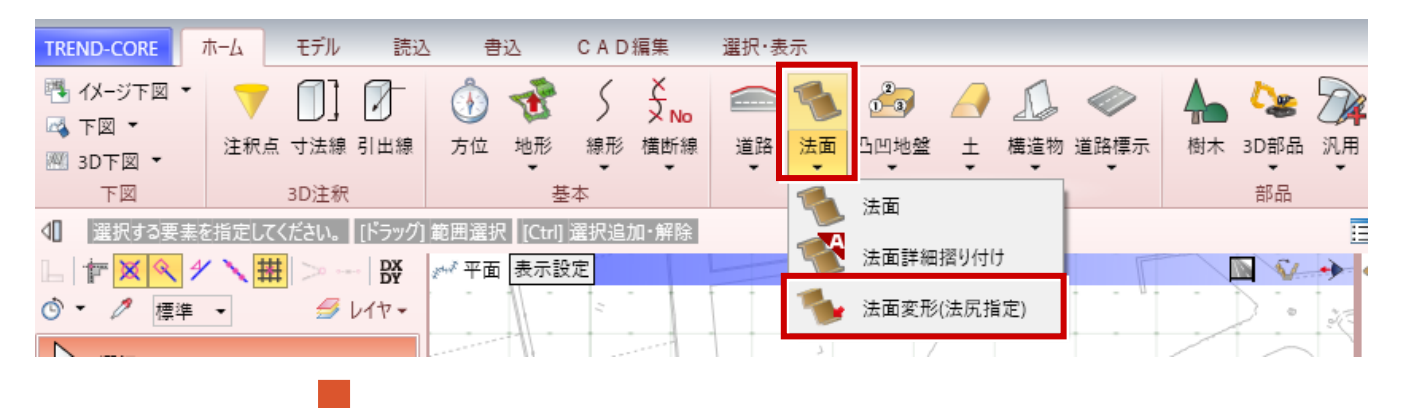

変形する法面を選択して、法尻(法肩)の位置をクリック。 指定を終えたら、右クリックして [OK] をクリック。

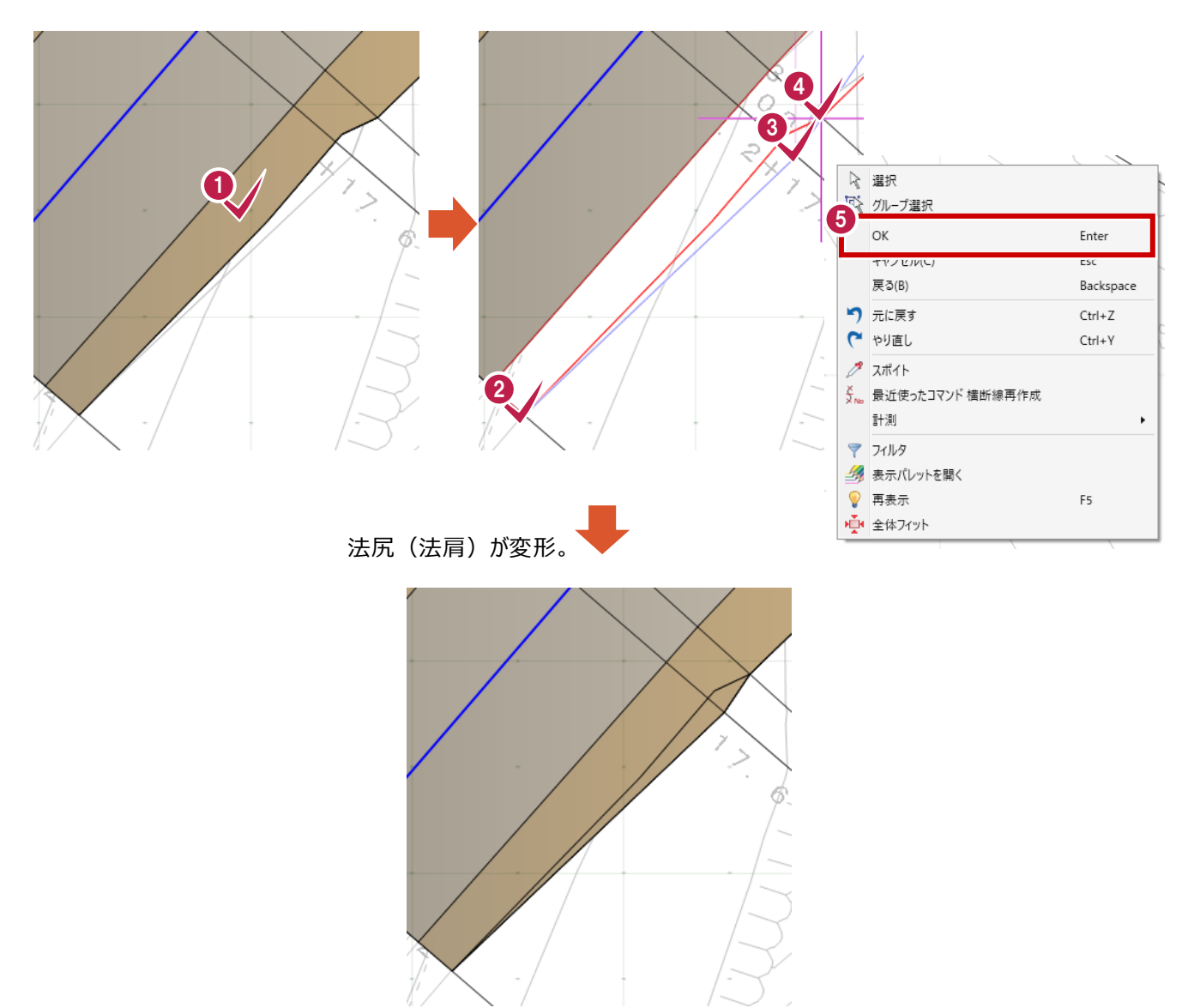

# **18 まき出しモデルの利用**

L

盛土モデル設定のまき出し層毎のモデルとして汎用オブジェクトに変換できるようにしました。施工計画説明モデルに利用し やすくなります。

● [ホーム] タブー [土] - [まき出し層汎用オブジェクト変換] コマンド

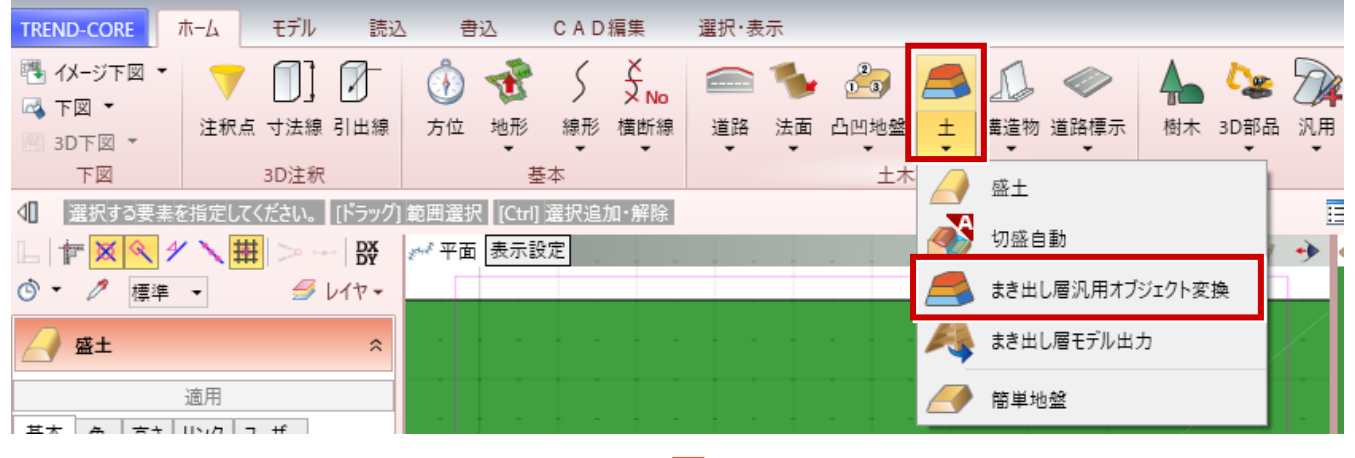

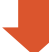

盛土オブジェクトをまき出し層毎の汎用オブジェクトに変換。

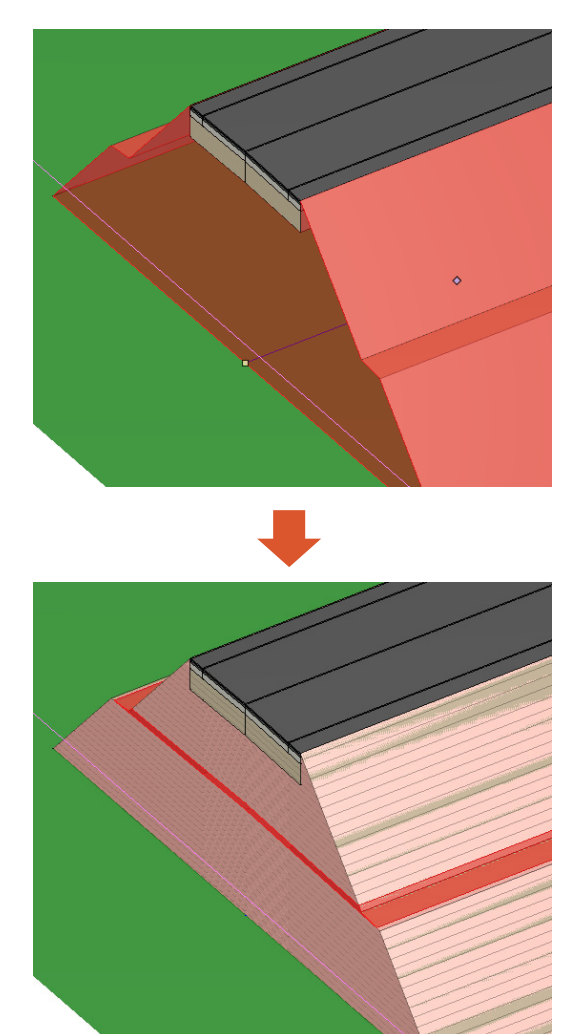

### **19 道路への表示ペイントモデルの新規追加**

「センターライン」や「規制斜線」など、道路へのペイントを表現するモデルを新規追加しました。

● [ホーム] タブー [道路標示] の各コマンド

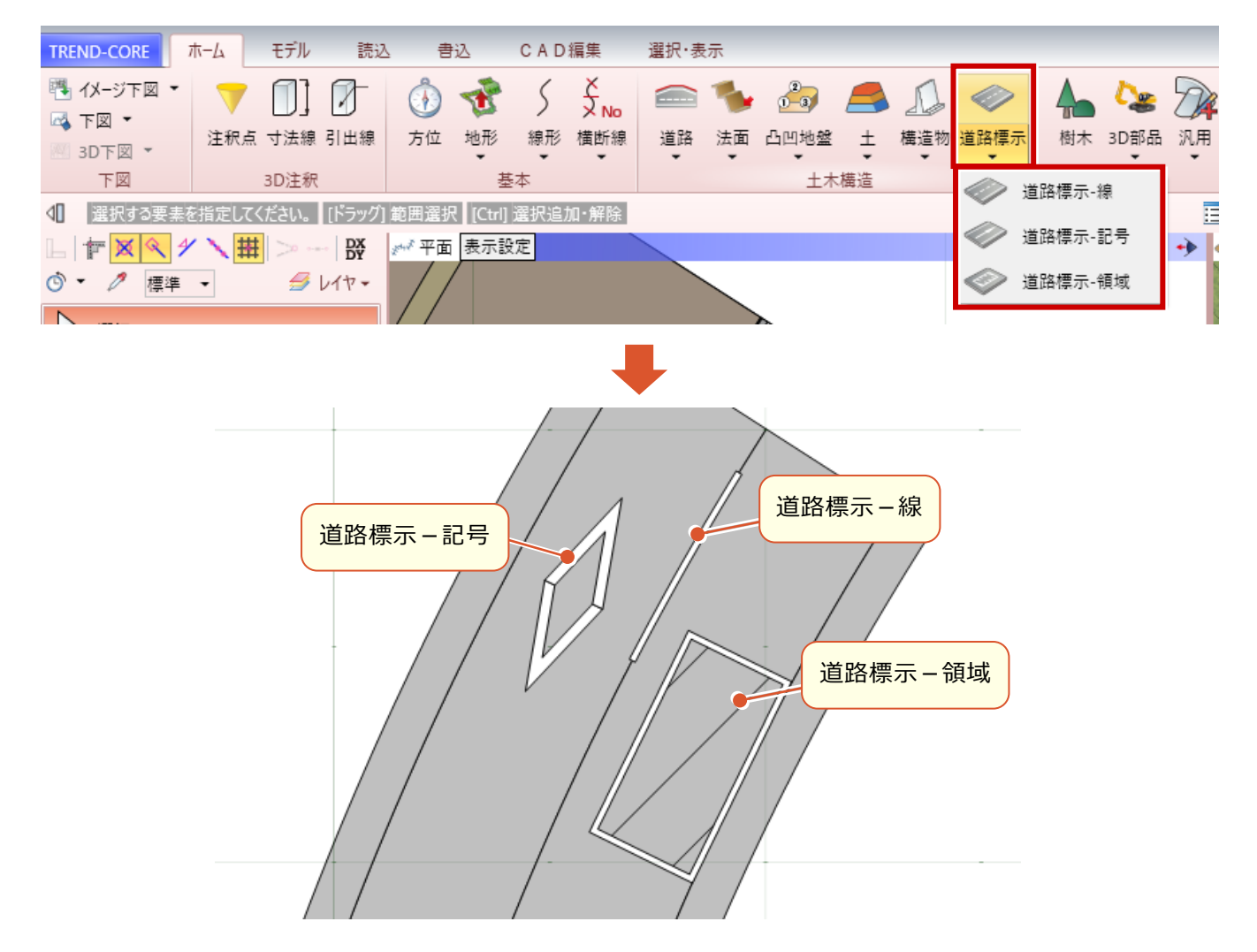

# **20 レイヤ間土量算出機能の新規追加**

L

任意の「3Dレイヤ」を2つ指定して、それぞれに登録されているモデル間の体積をメッシュ法で算出する機能を追加しまし た。「施工前の地形」と「施工後の地形」などから土量を算出できます。対象要素は地形・道路・側溝・法面などです。

● [モデル] タブー [土量] - [レイヤ間土量算出] コマンド

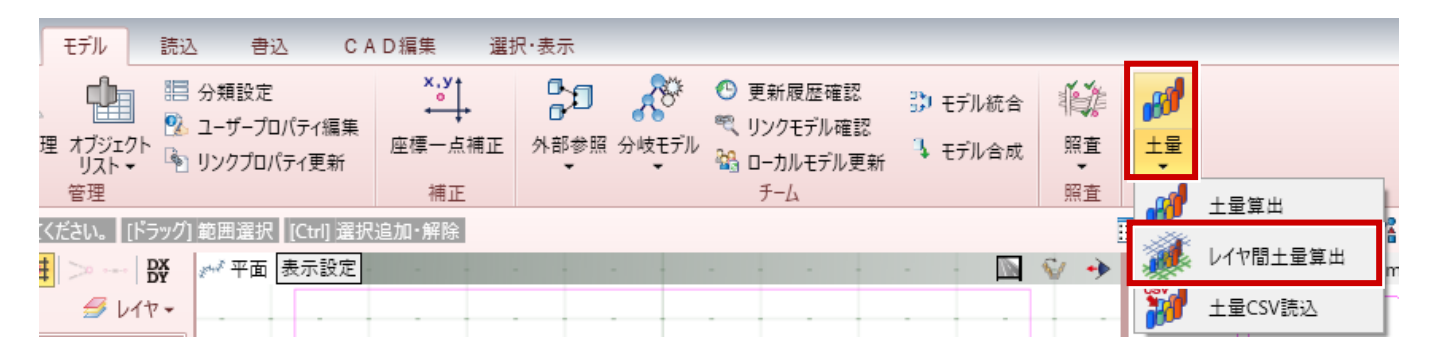

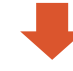

3Dレイヤ:地形A 3Dレイヤ:地形B

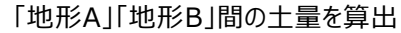

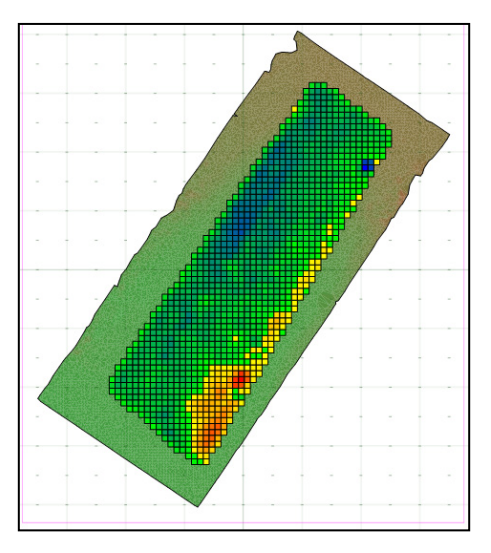

# **21 汎用オブジェクトの色の変更機能**

汎用オブジェクトの色を変更する、専用の機能を追加しました。

L

● [ホーム] タブー [汎用] - [汎用オブジェクト色変換] コマンド

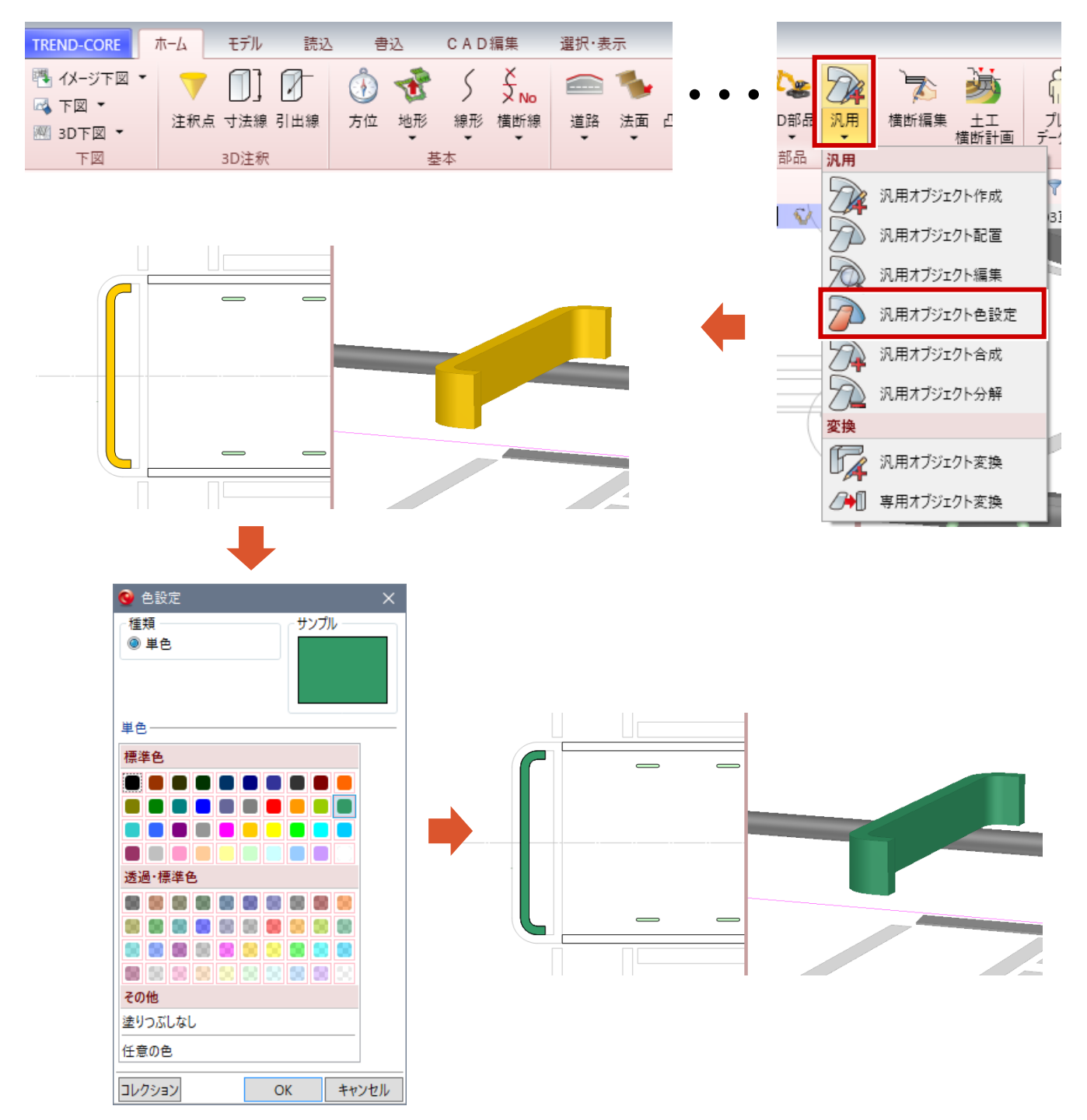

# **22 「座標一点補正」機能を新規追加**

データ全体の座標を変更します。モデル登録後に座標値を設定した場合に利用します。

● [モデル] タブー [座標一点補正] コマンド

L

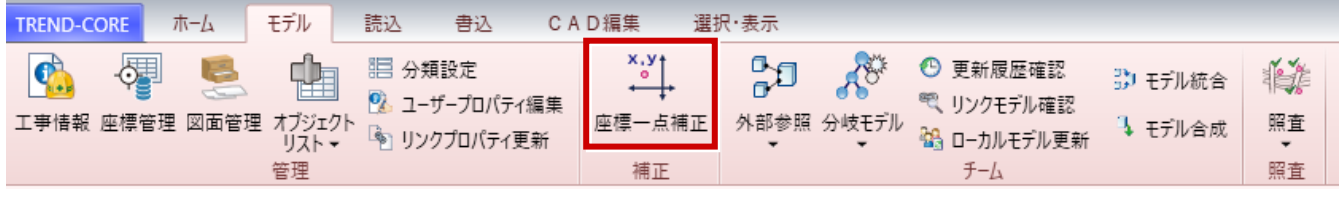

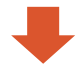

座標値が分かっている点をクリックして、座標値を入力します。 モデル全体の座標値が変更されます。

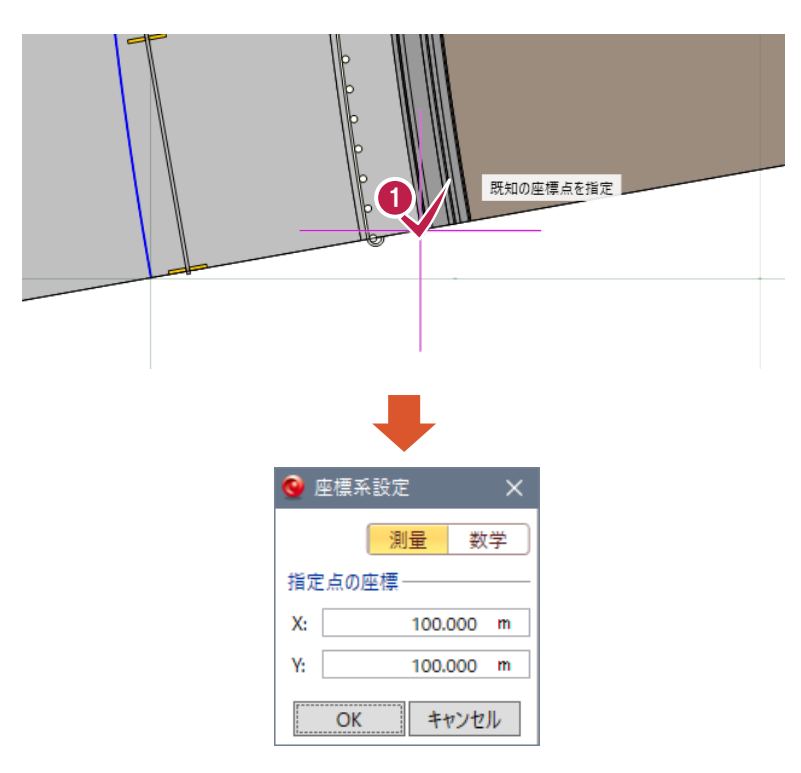

# **23 汎用オブジェクトの「たるみ体」入力の拡張**

登録済み「たるみ体」を指定して同じ位置への入力が出来るようにしました。「架線」のモデルを参照して「乖離範囲」モデ ルを簡単に作成できるようになります。

● [汎用オブジェクト作成] タブー [ブロック] – [たるみ体] コマンド

L

● [汎用オブジェクト編集] タブー [ブロック] - [たるみ体] コマンド

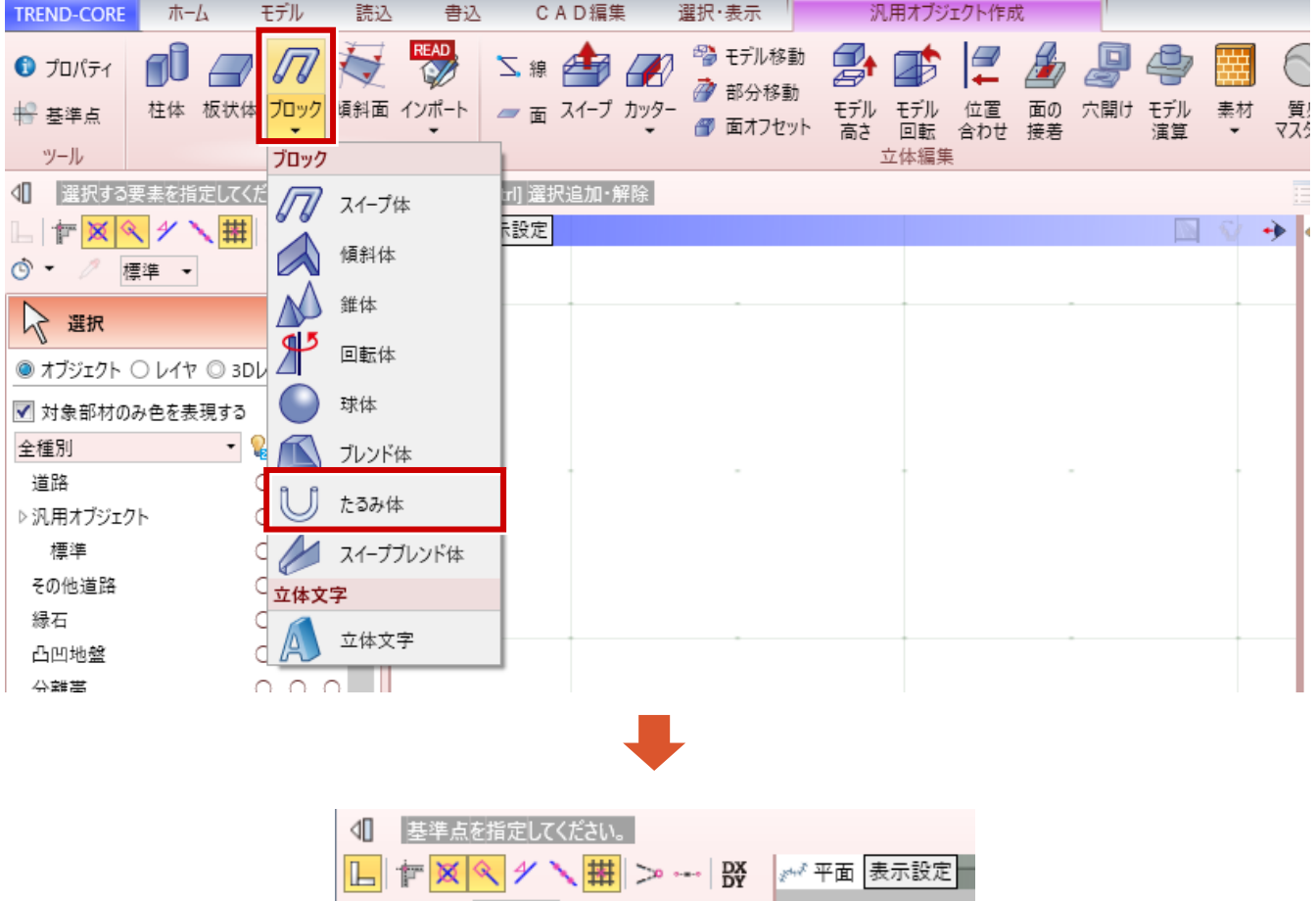

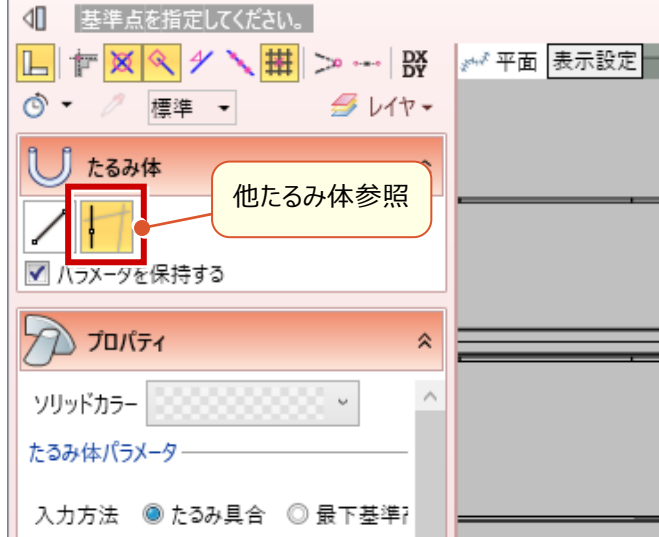

# **24 汎用オブジェクトに「スイープブレンド体」を新規追加**

両端の形状が同じでサイズが異なるモデルを作成できるようにしました。

- [汎用オブジェクト作成] タブー [ブロック] ー [スイープブレンド体] コマンド
- [汎用オブジェクト編集] タブ- [ブロック] [スイープブレンド体] コマンド

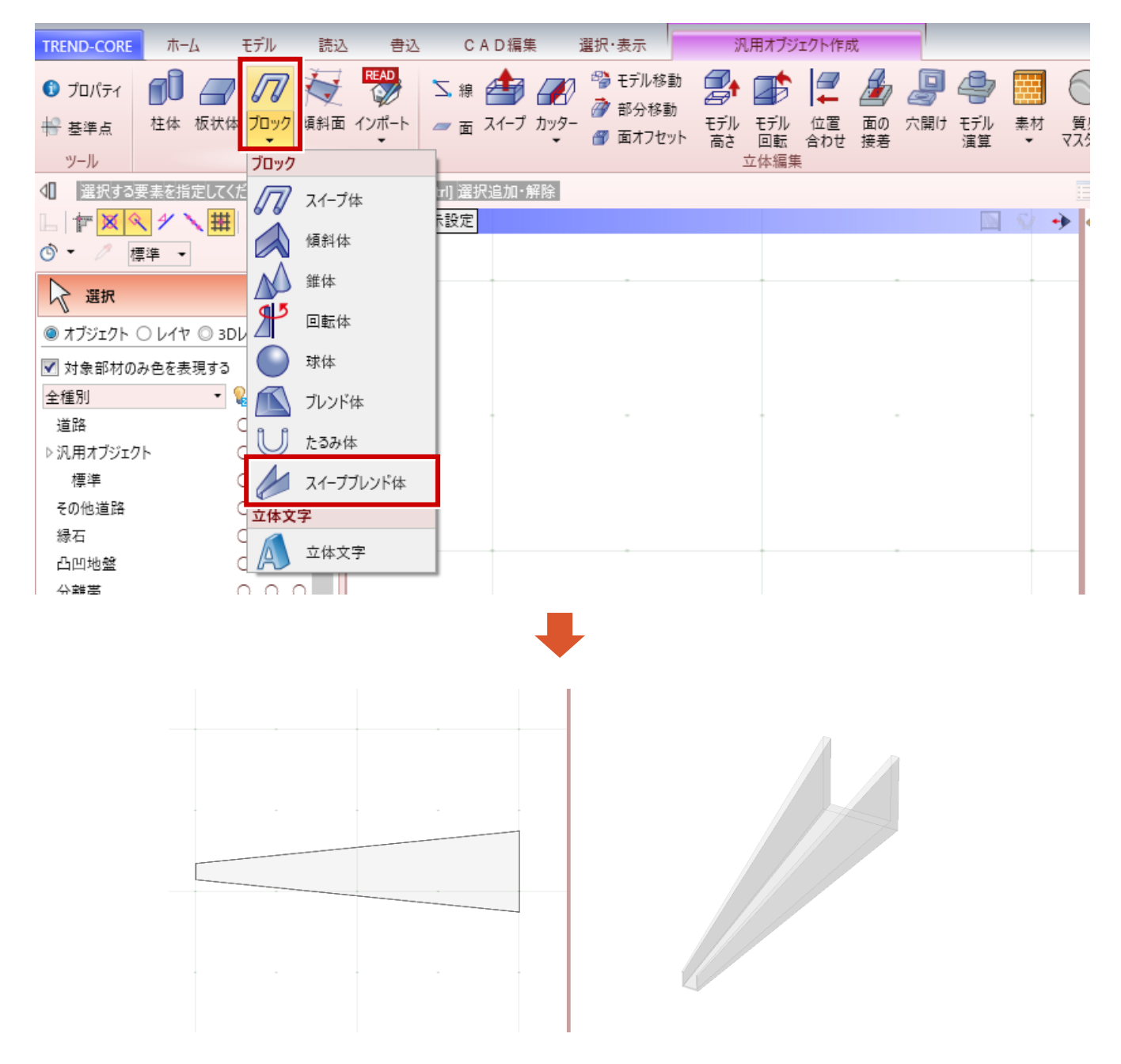

# **25 汎用オブジェクトに「傾斜面」コマンドを新規追加**

「面」オブジェクトの新しい入力方法を追加しました。

L

- 「汎用オブジェクト作成] タブー 「傾斜面] コマンド
- [汎用オブジェクト編集] タブ [傾斜面] コマンド

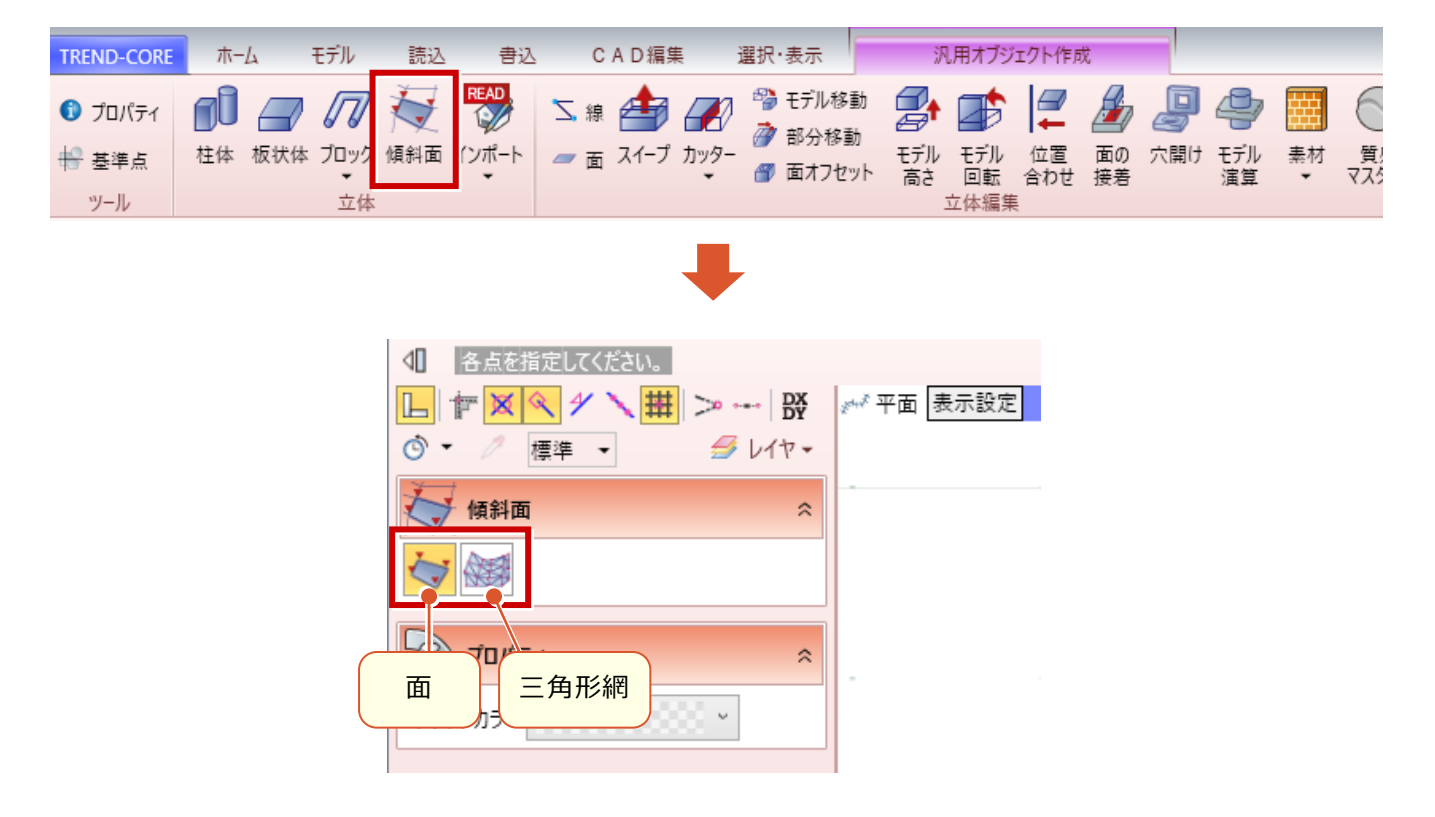

**面:**3点以上をクリックして「面」を入力します。最初の3点で平面位置が決まります。

**三角形網:**3点クリックして「三角形の面」を入力します。3点目以降は、2点目と3点目 と次にクリックした位置が結ばれます。

# **26 汎用オブジェクトに「位置合わせ」「面接着」コマンドを新規追加**

3Dビューでの位置や方向の指定によるモデルの「移動」「回転」機能を追加しました。

- ●「汎用オブジェクト作成]タブー「位置合わせ]コマンド
- 「汎用オブジェクト編集] タブ- 「位置合わせ] コマンド
- [汎用オブジェクト作成] タブー [面の接着] コマンド
- [汎用オブジェクト編集] タブー [面の接着] コマンド

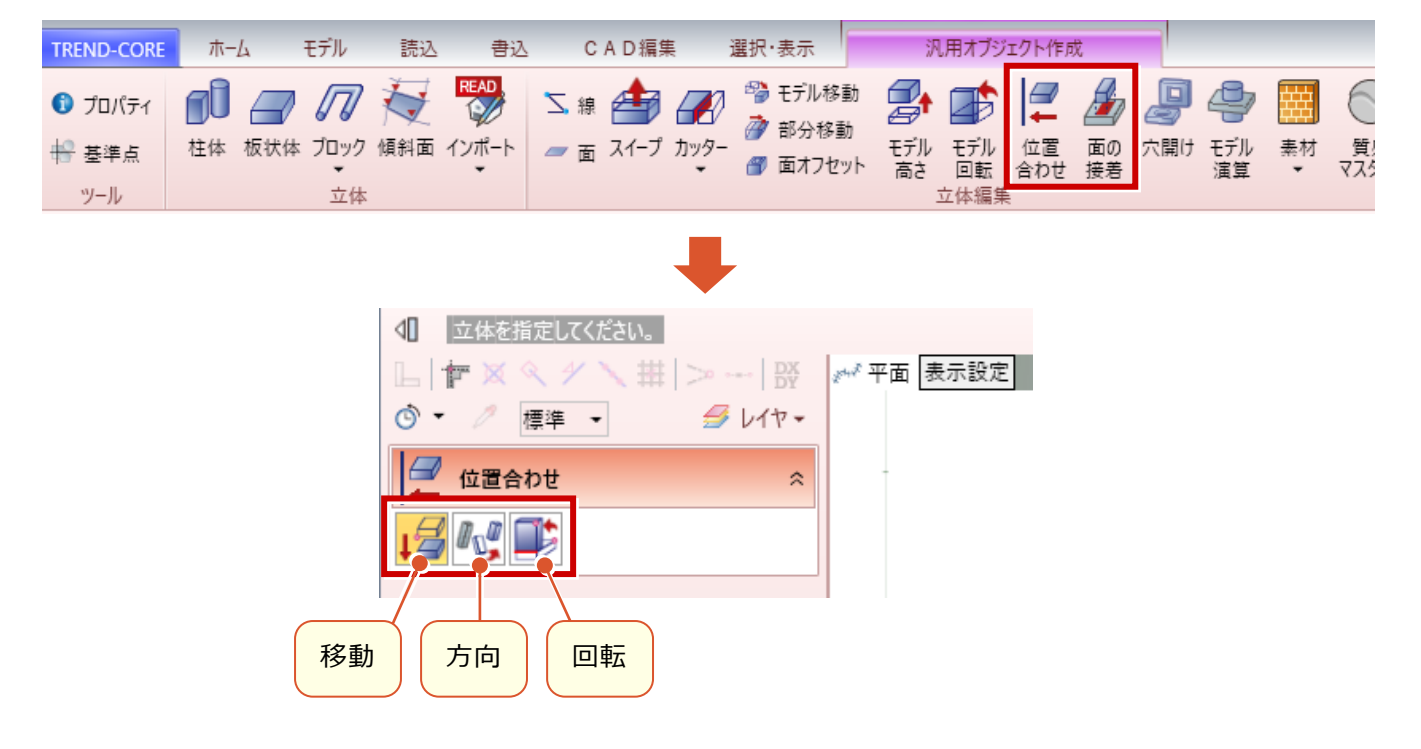

#### **位置合わせ:移動**

L

基準点と移動先を指定して移動し ます。

**位置合わせ:方向**

変更前の方向と変更後の方向を 指定して向きを変えます。

**位置合わせ:回転**

回転の軸、回転の開始位置と終 了位置を指定して、回転します。

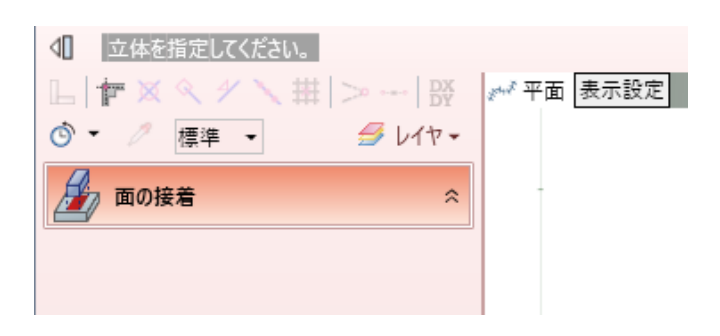

#### **面の接着**

移動する立体の接着する面と、移動先の立体の面を指定して移動した後、回転方向を指定して接着します。

# **27 汎用オブジェクトに「穴あけ」「モデル演算」コマンドを新規追加**

3Dモデル形状への穴加工や接合など、高度な演算機能を追加しました。

- ●「汎用オブジェクト作成]タブー「穴開け]コマンド
- ●「汎用オブジェクト編集]タブー「穴開け]コマンド
- [汎用オブジェクト作成] タブー [モデル演算] コマンド
- [汎用オブジェクト編集] タブー [モデル演算] コマンド

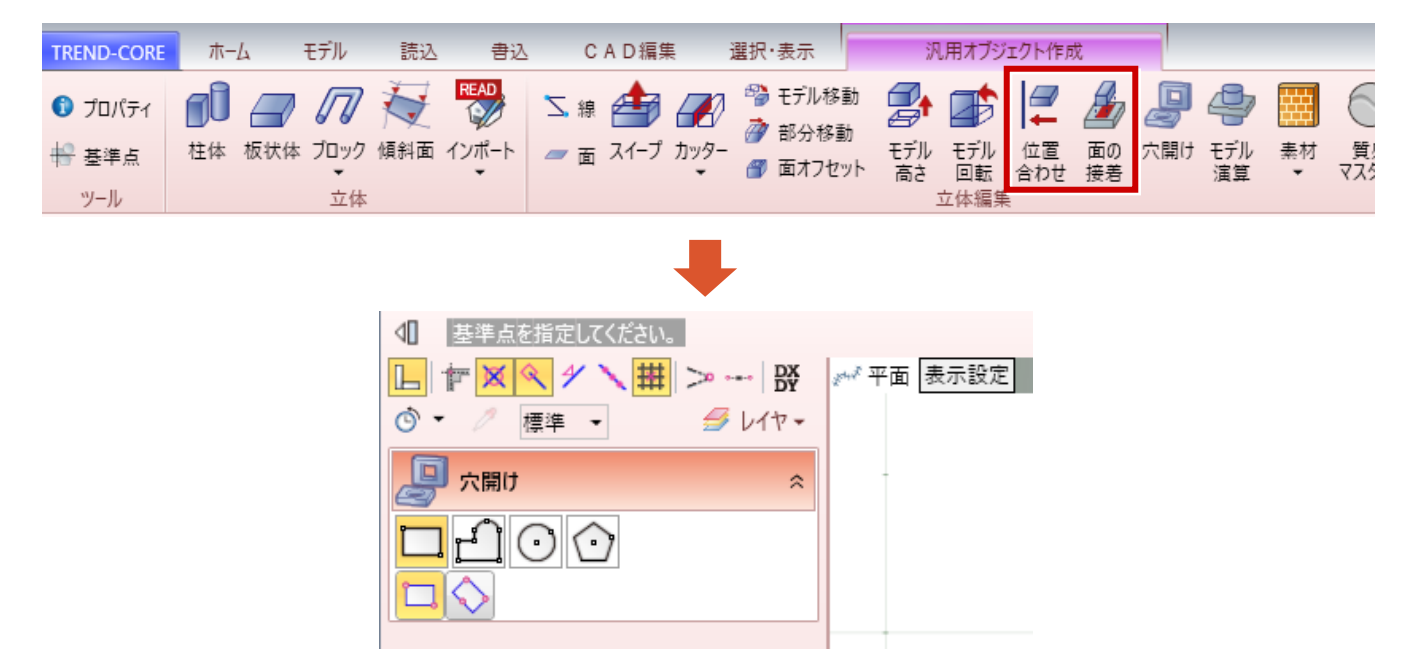

#### **穴開け**

L

穴を開ける面に穴の形状を入力し、穴の深さを指定して、立体に穴を開けます。

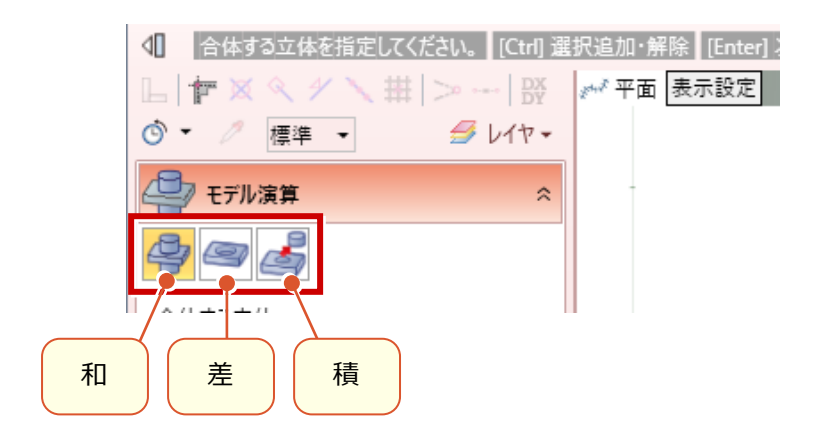

#### **モデル演算:和**

複数の立体を合わせて1つの立体 に合成します。

**モデル演算:差**

複数の立体が重なりあう部分を削 り取ります。

**モデル演算:積** 複数の立体が重なりあう部分を抜 き出します。

# **28 影のプレビュー機能**

影のプレビュー等に対応しました。

L

- [プレゼン] タブー [レンダリング確認] コマンド
- [プレゼン] タブー [レンダリング画像] コマンド
- [プレゼン] タブー [武蔵連携] コマンド
- [プレゼン] タブー [VR] コマンド

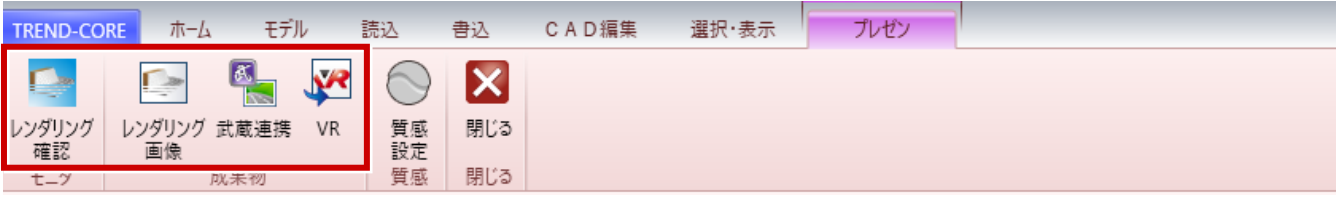

[TREND-COREのオプション]にある [描画エンジン] の設定で、影の有り/無しが切り替わります。

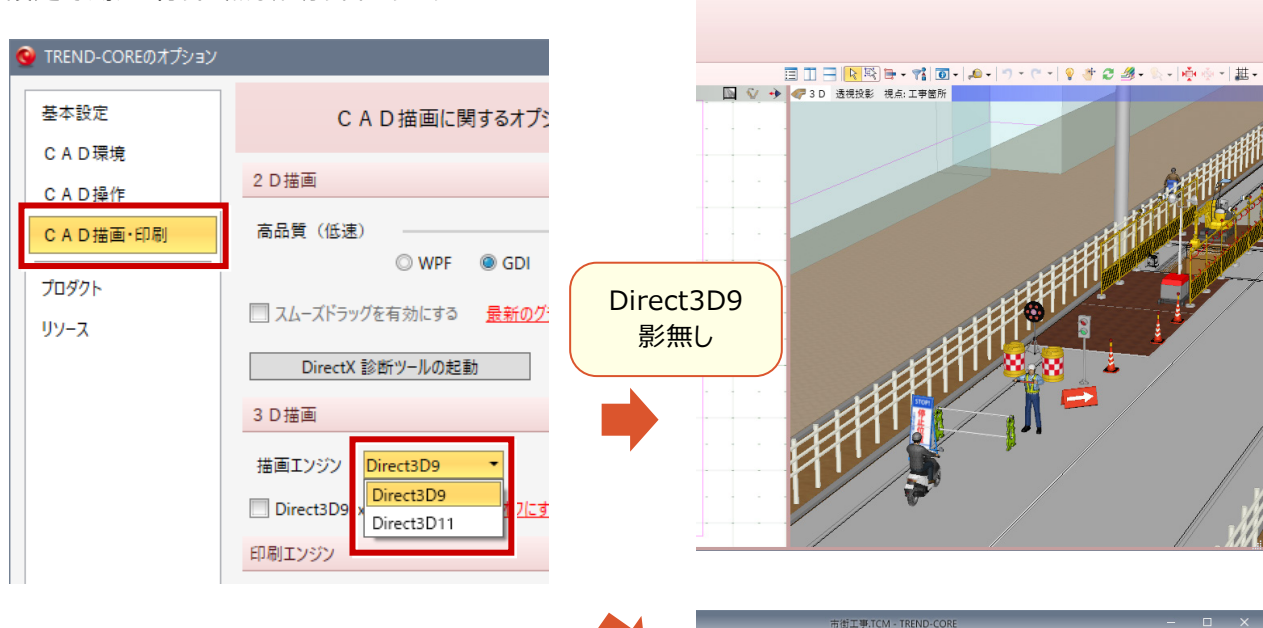

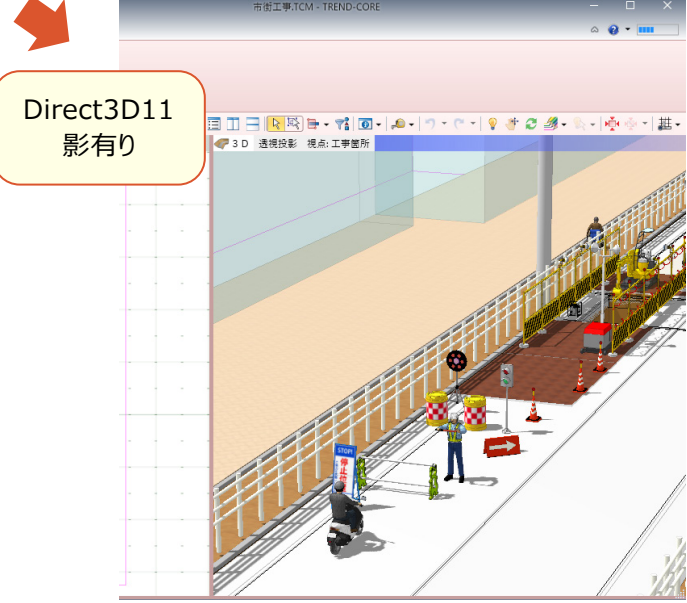

市街工事.TCM - TREND-CORE

# **29 パノラマイメージ作成**

- パノラマイメージ(全周囲画像)作成に対応しました。
- [プレゼン] タブー [レンダリング画像] コマンド

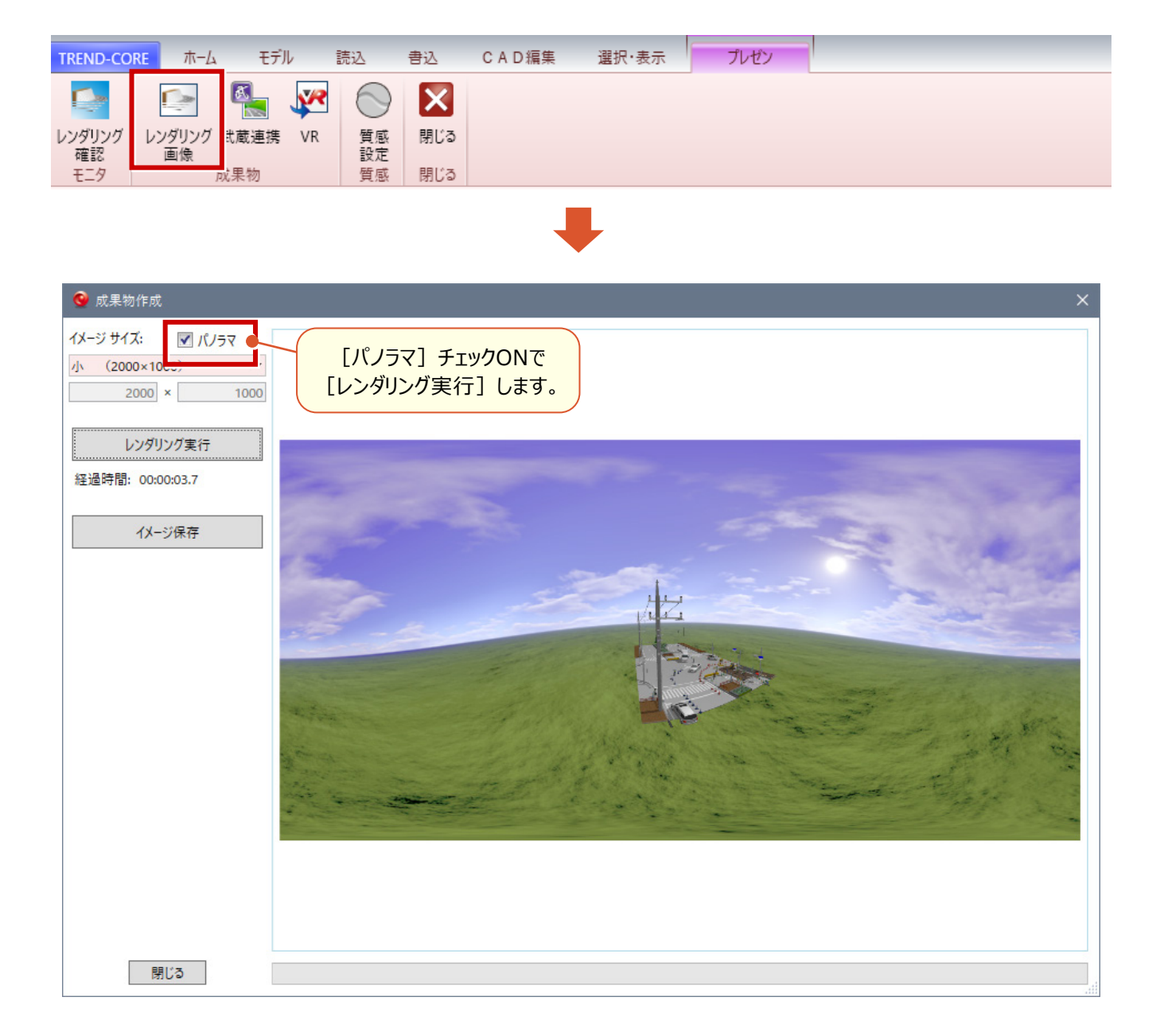

「TREND-CORE VR」データの出力機能を追加しました。

● [プレゼン] タブー [VR] コマンド

L

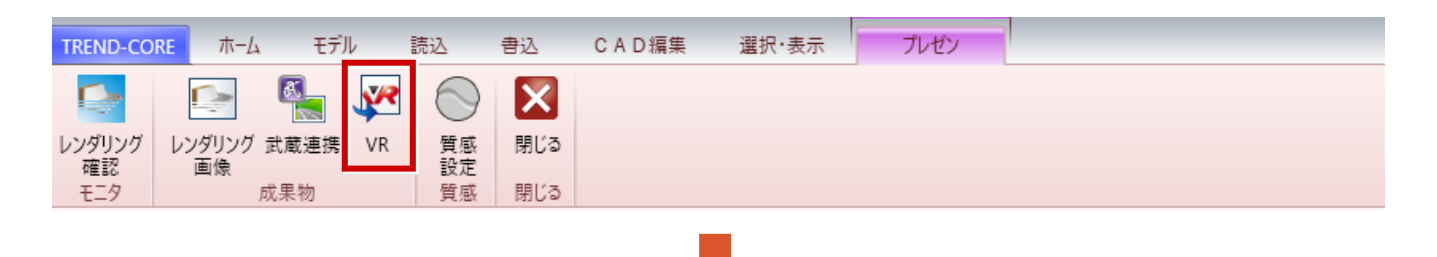

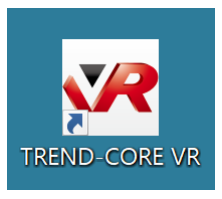

出力したデータを「TREND-CORE VR」で開きます。 ヘッドマウントディスプレイで、3次元モデルデータをバーチャル体感できます。

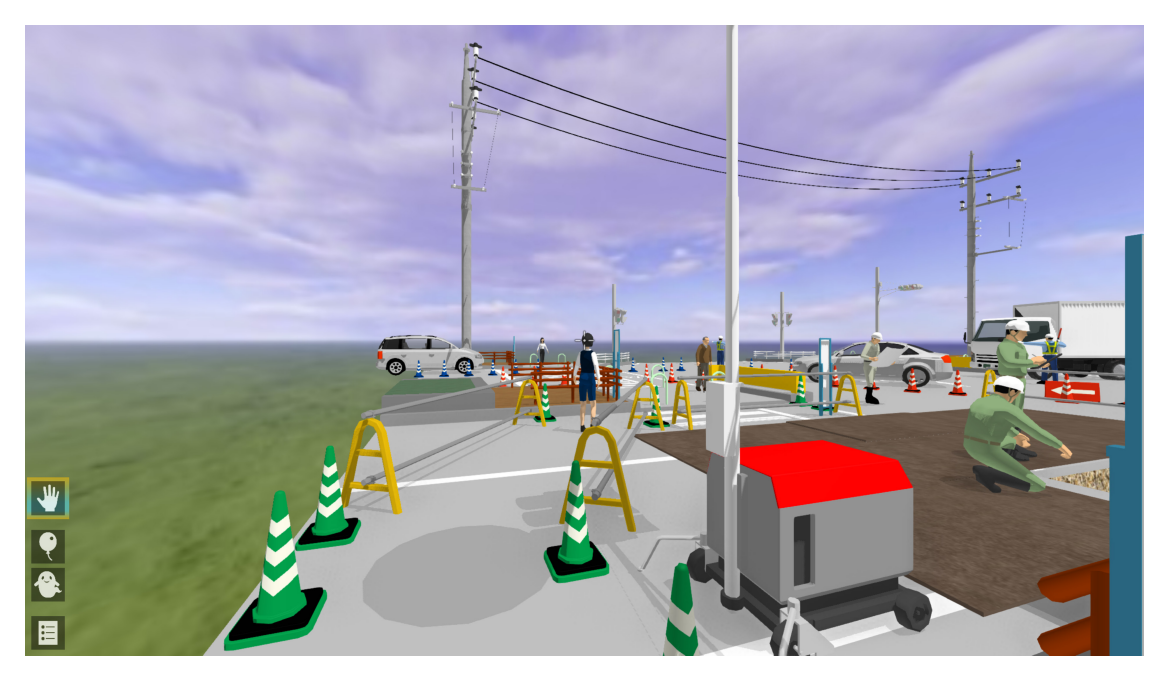

#### L **31 リンク属性ファイルの閲覧(TREND-CORE CIM ビューア)**

「リンク」属性として登録されている外部ファイルの一覧から、任意のファイルを閲覧することが可能になります。ファイル一覧は CSVファイルとして出力できます。

●TREND-CORE CIMビューア: 「ホーム]タブー「リンクファイル]コマンド

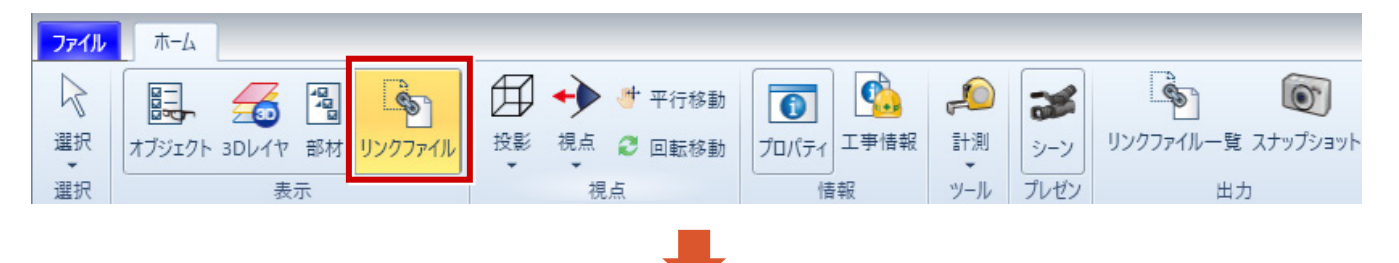

ビューアデータ内のリンクファイルが一覧表示されます。 リンクファイルをダブルクリックすると、ファイルが閲覧できます。

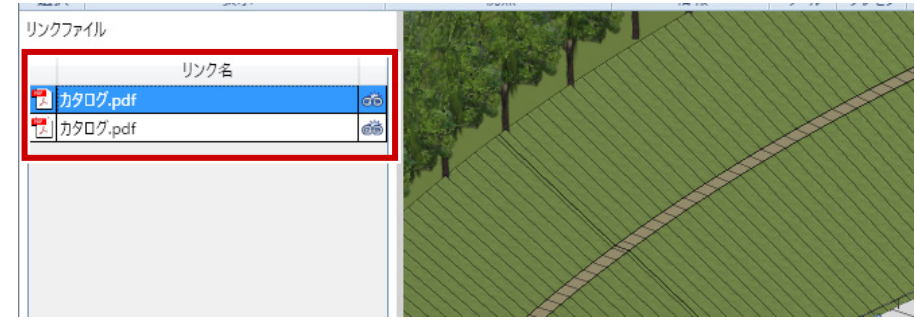

●TREND-CORE CIMビューア: [ホーム] タブー [リンクファイル一覧] コマンド

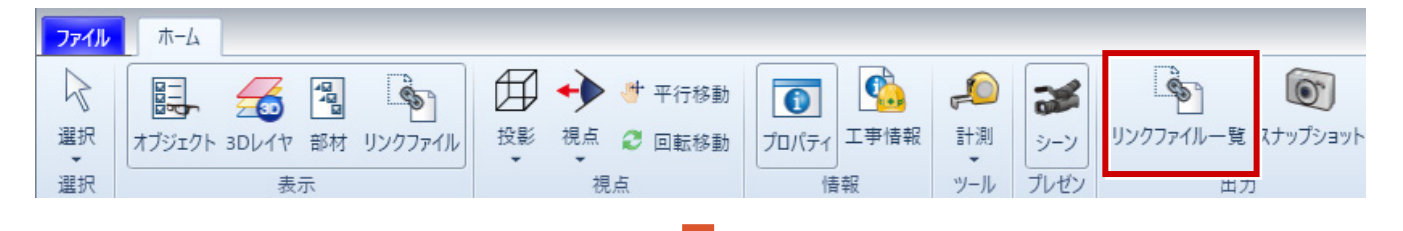

リンクファイルの一覧をCSVファイルで出力します。

[リンクファイルも出力する]のチェックをONにすると、CSVファイルと同じ出力先に リンクファイル用のフォルダーを作成し、 リンクファイルを出力します。

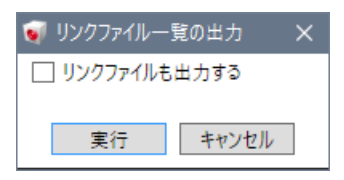

# **32 複数下図に対応**

L

「平面ビュー」に複数の下図を配置できるようにしました。

● [ホーム] タブー [下図] - [下図読み込み] コマンド

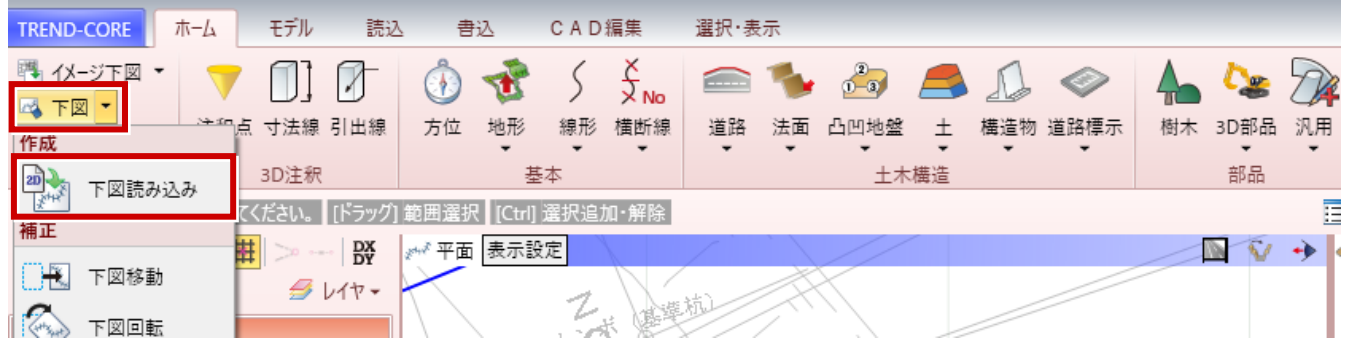

#### **33 注釈点の表現の拡張と高速化**

「点」での表現が追加され、描画速度がより高速化しました。また、外部ファイルや座標からの配置機能を拡張しました。

● [ホーム] タブー [注釈点] コマンド

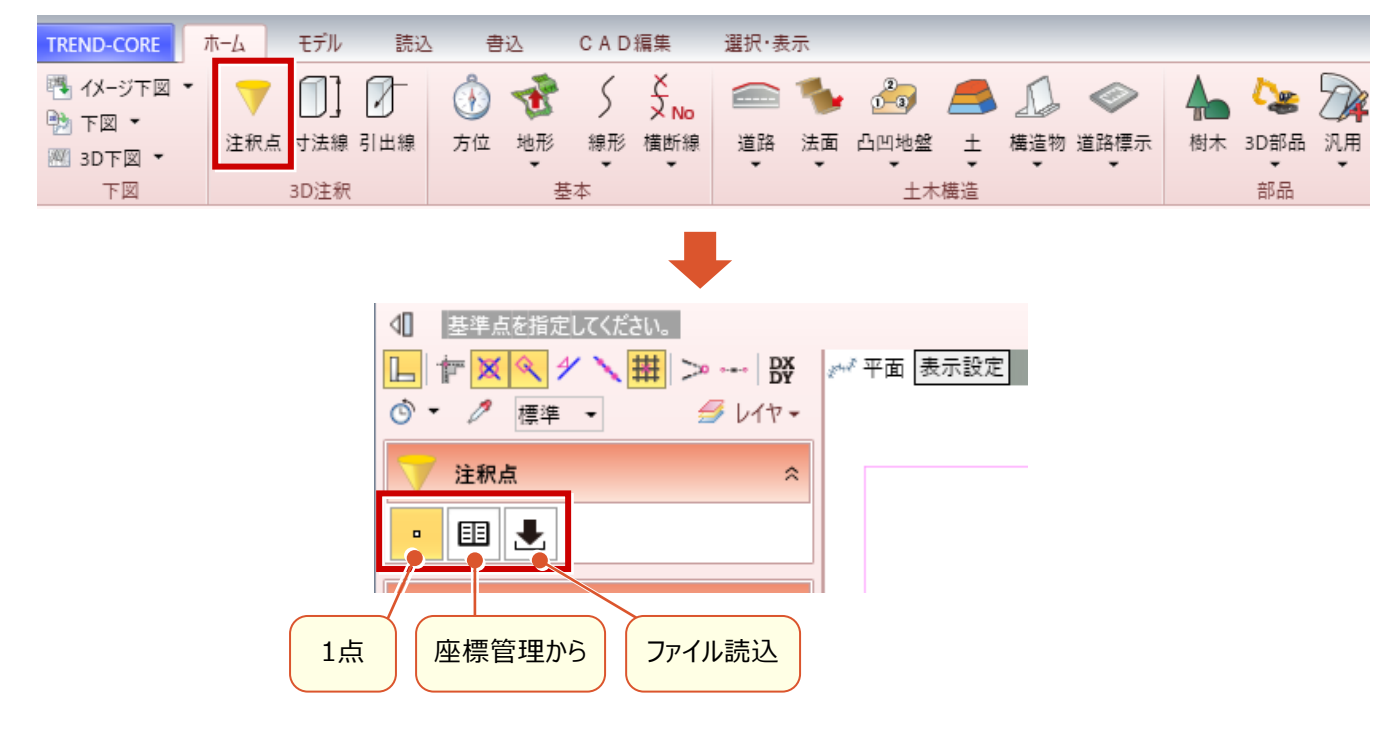

#### **1点**

L

平面ビューまたは3Dビューでクリック した位置に注釈点を配置します。

#### **座標管理から**

「座標管理」から座標を抽出し、抽 出した座標位置に注釈点を配置し ます。

#### **ファイル読込**

SIMAファイルやその他のファイル (\*.xml、\*.csv、\*.tsv)を読み 込んで、座標位置に注釈点を配置 します。

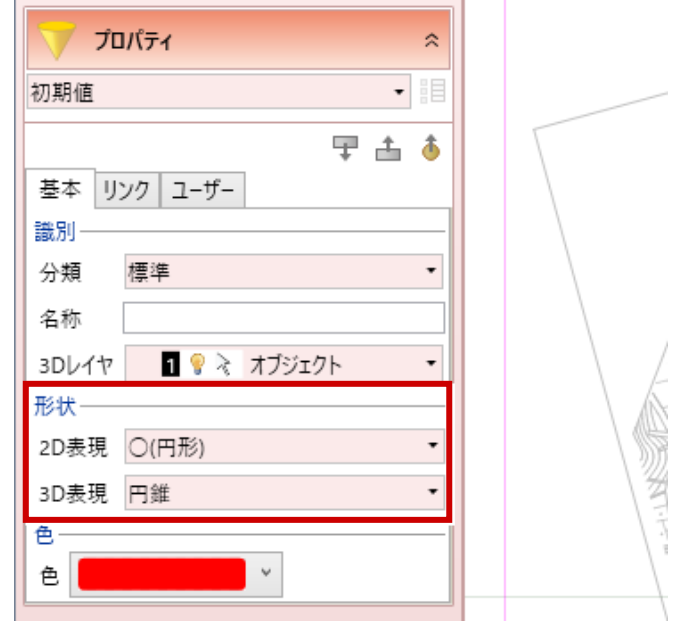

#### **形状**

平面ビューまたは3Dビューでの表現 (形状)を設定します。

# **34 寸法線・引出線の表現の設定**

寸法線・引出線の色を設定できるようにしました。

● [ホーム] タブー [寸法線] コマンド

L

Ξ.

 $\overline{\phantom{a}}$ 

● [ホーム] タブー [引出線] コマンド

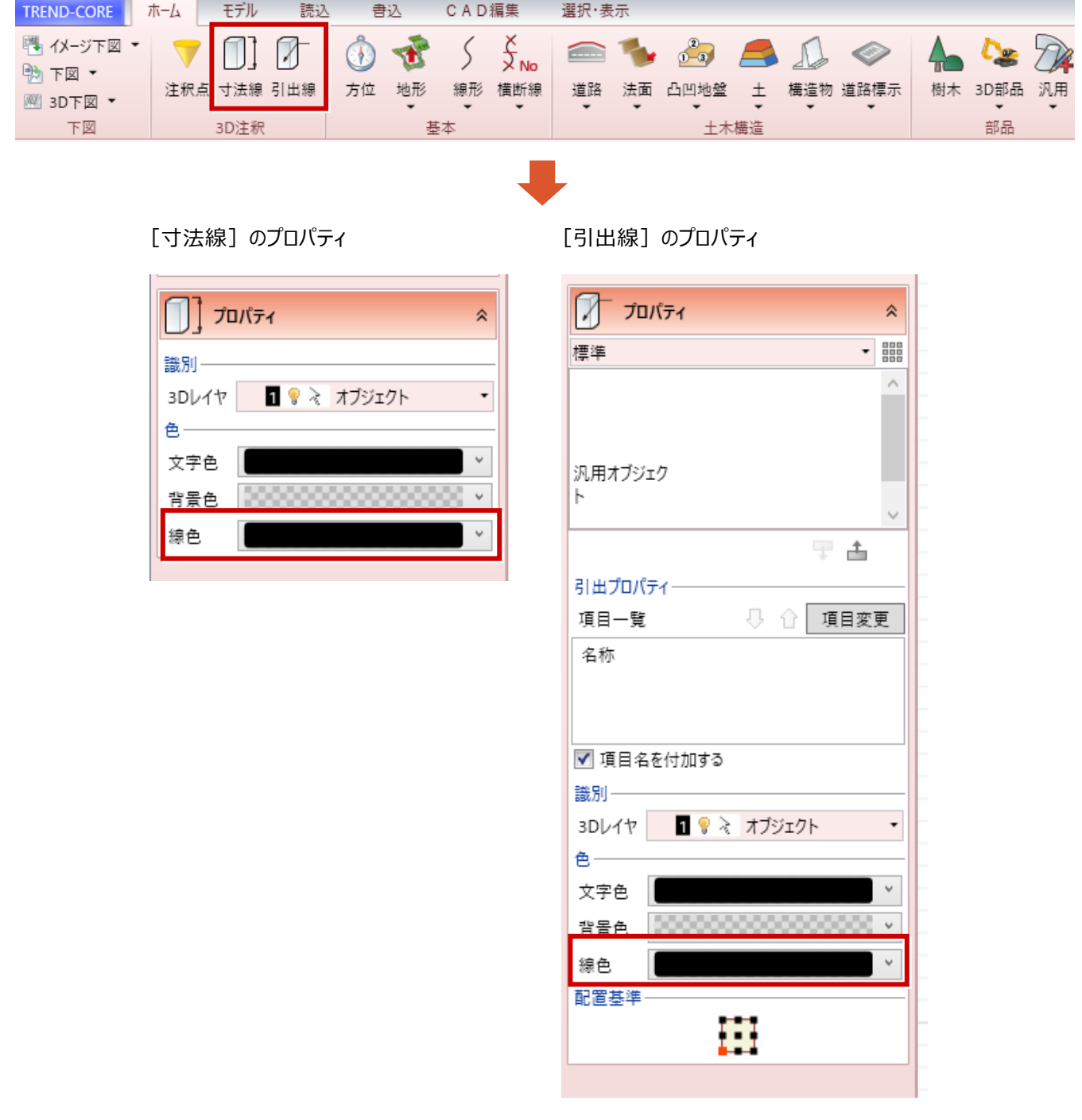

#### **35 地形の作成範囲保持**

L

入力された地形作成範囲を保持することで、再編集時の操作を軽減しました。

● [ホーム] タブー [地形] - [地形] コマンド

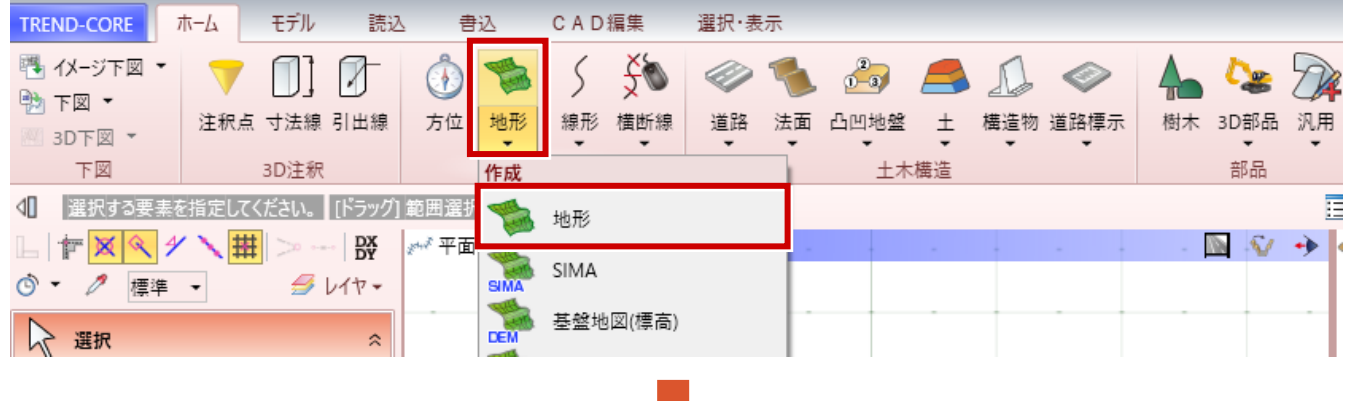

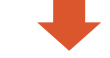

作成範囲を指定して地形を作成します。

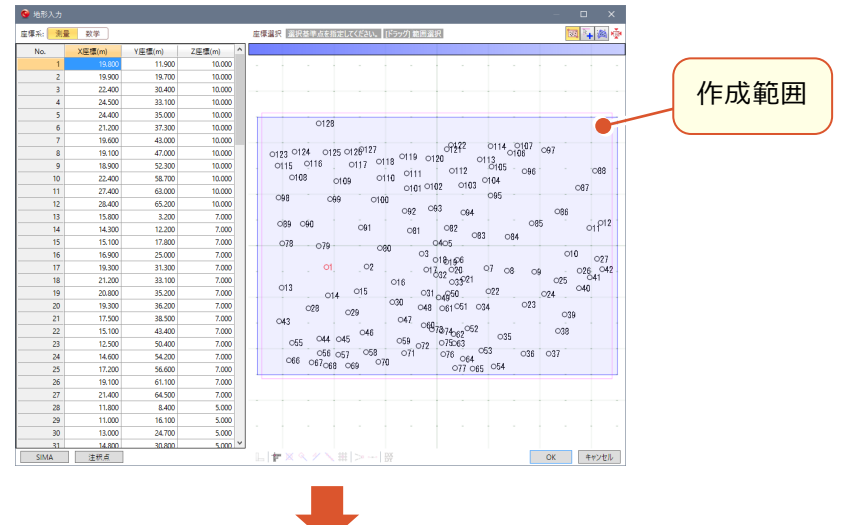

作成した地形のプロパティで[構成点編集]をおこなうと、作成範囲が保持されてます。

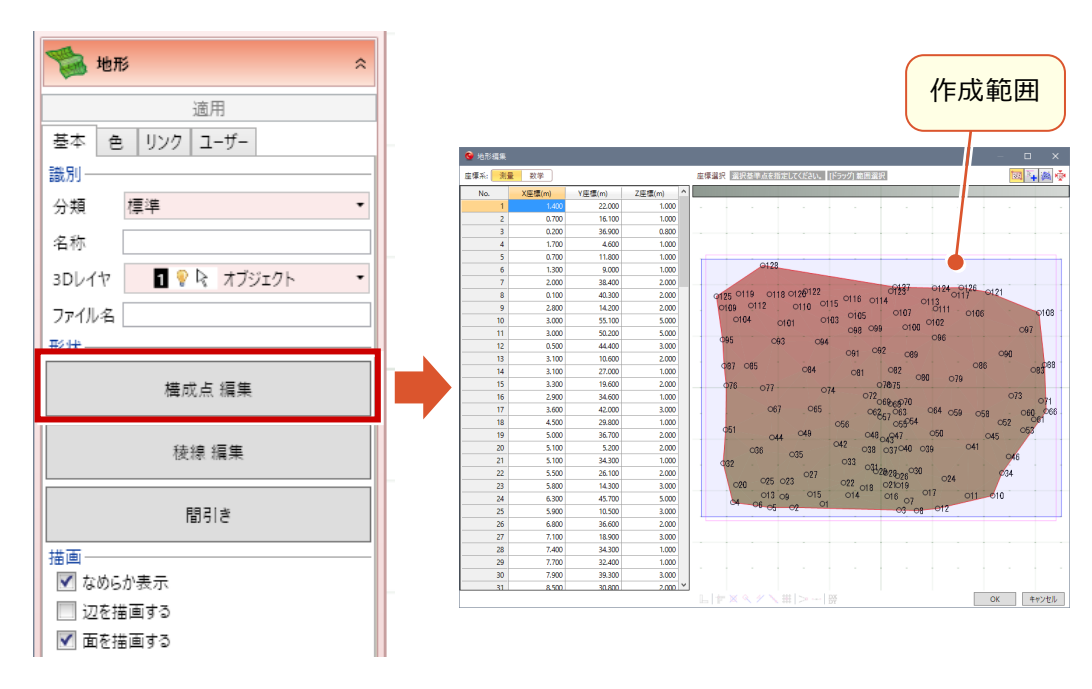

#### **36 地形の新しい作成方法**

L

「注釈点」からの作成を追加しました。「座標管理」に登録されている任意座標を使って地形を作成できます。

● [ホーム] タブー [地形] - [地形] コマンド

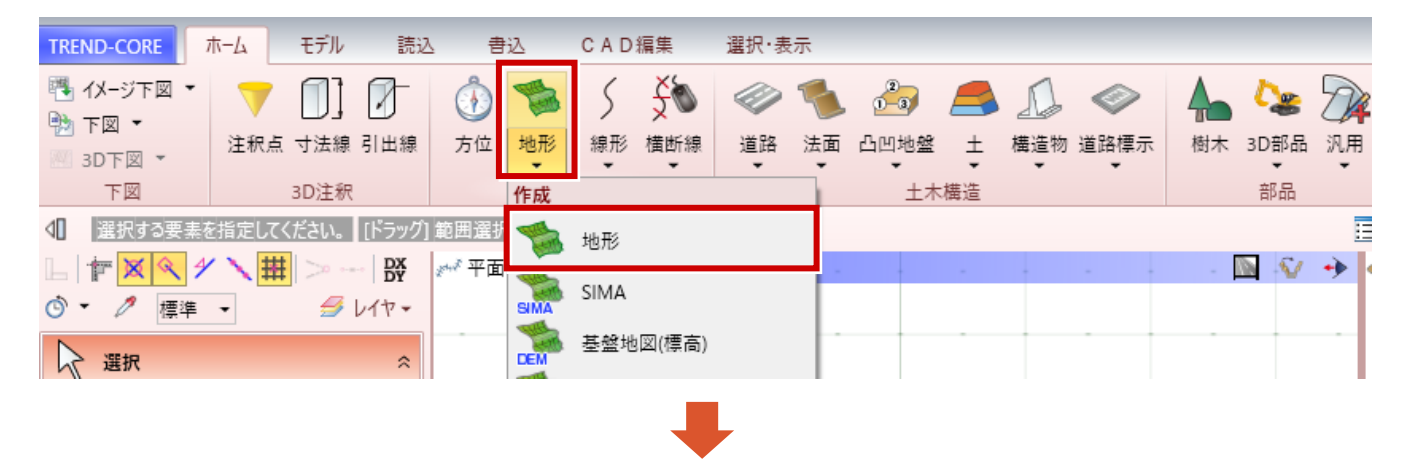

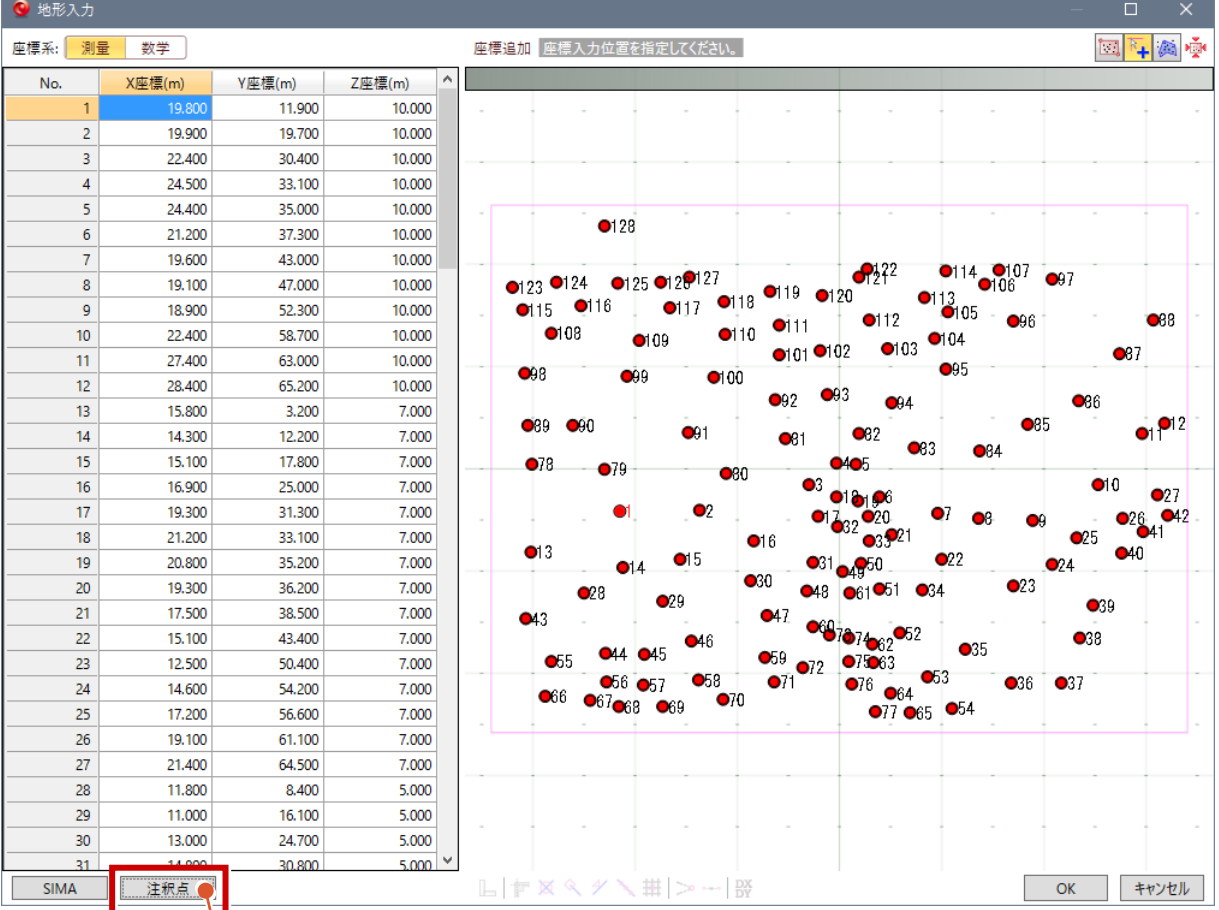

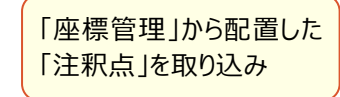

造成用地など向けに、「なめらかではない」3Dの表現に対応しまた。

● [地形] のプロパティ

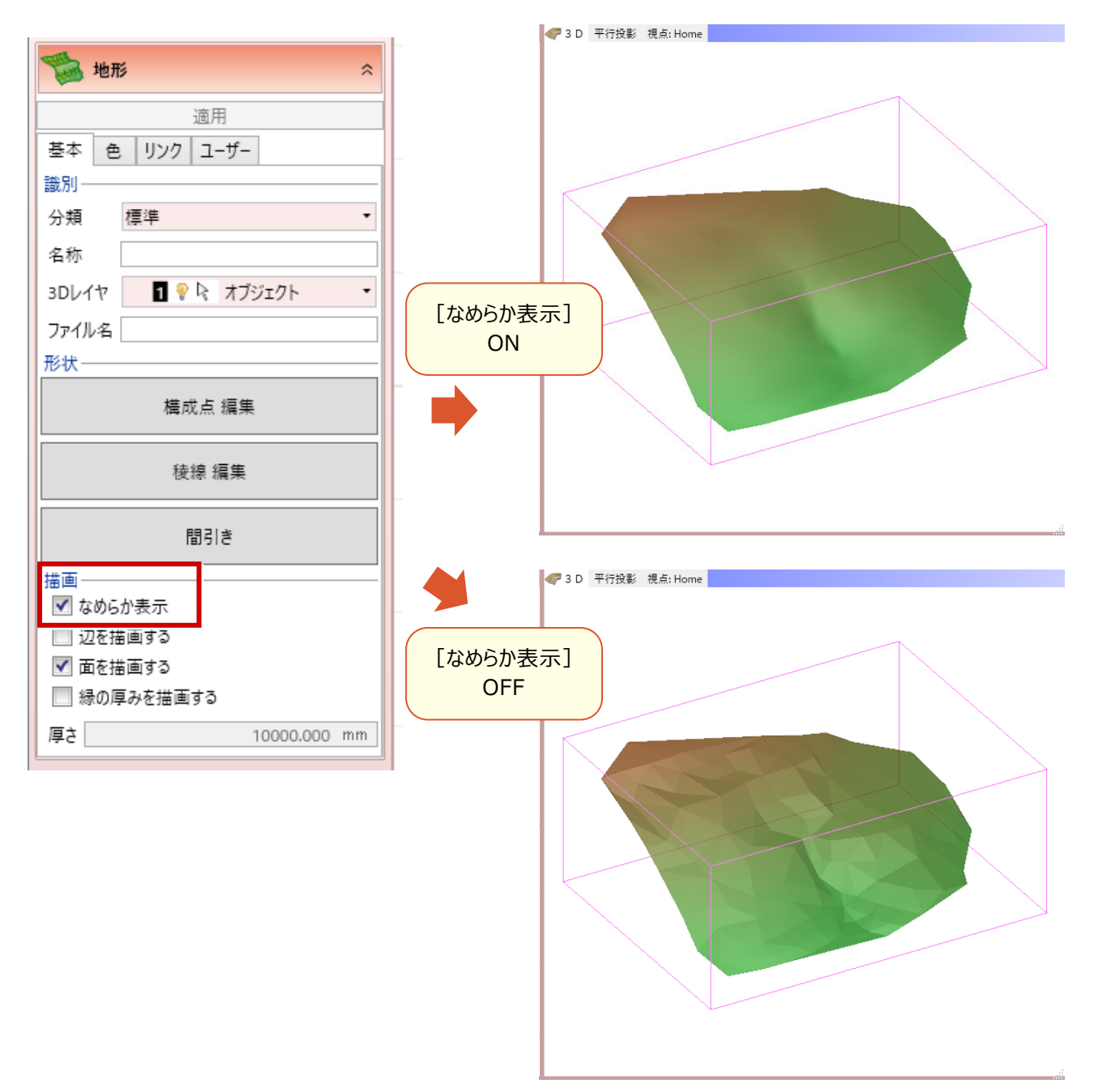

三角網の「稜線編集」や、形状に影響が少ない構成点を「間引く」機能を追加しました。

 $\bullet$  [地形]のプロパティ

L

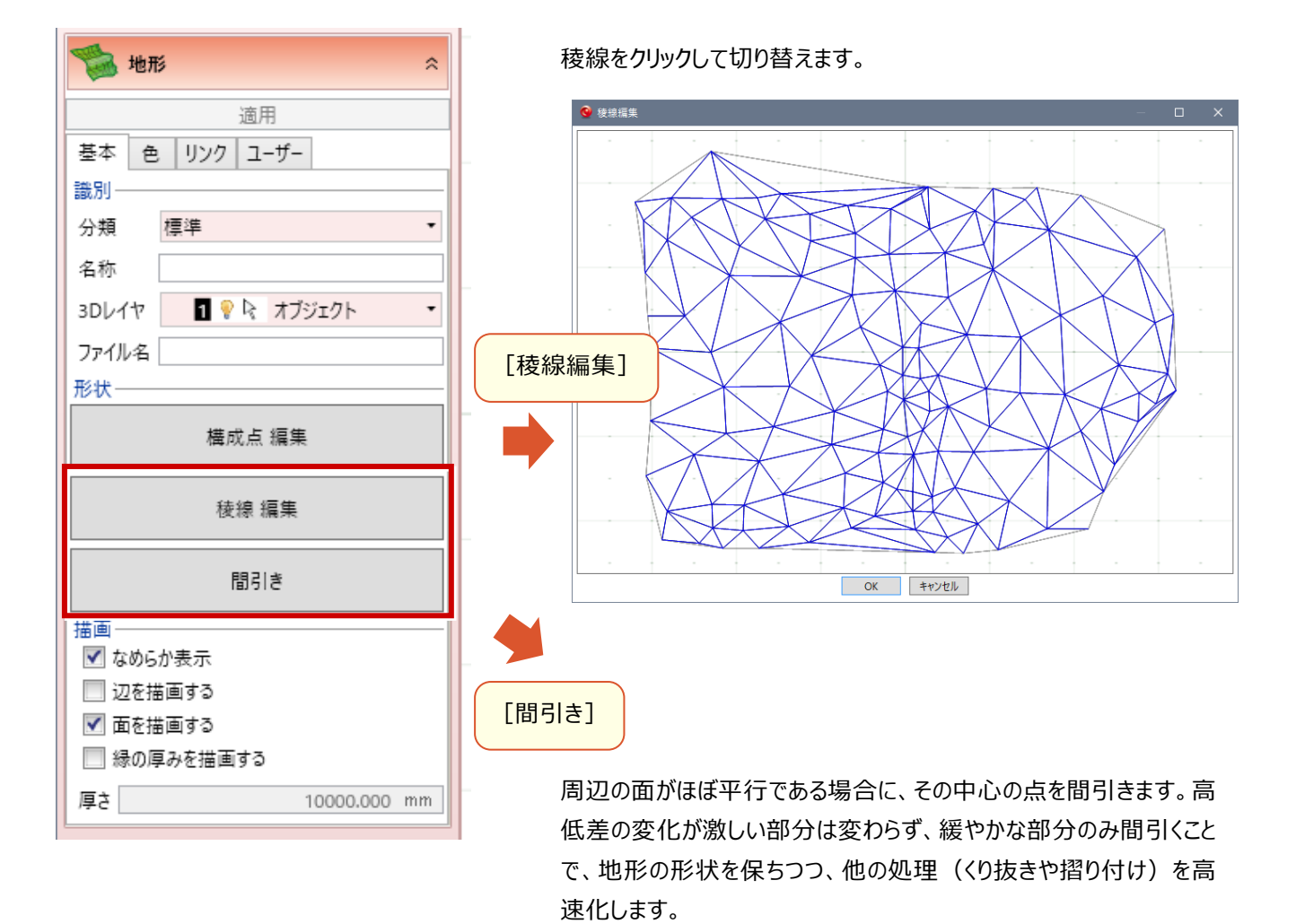

TREND-CORE 形状にあまり影響のない点を間引きます。 ルへにあるう影響のない点を間引さよす。<br>起伏の激しい地形の場合、あまり効果がありません。<br>また、形状によっては時間がかかることがあります。 処理を続行しますか?  $\boxed{\begin{tabular}{|c|c|} \hline \quad \quad \quad \quad & \quad \quad \quad & \quad \quad \quad & \quad \quad \quad & \quad \quad \\ \hline \quad \quad \quad & \quad \quad \quad & \quad \quad & \quad \quad & \quad \quad \\ \hline \quad \quad & \quad \quad & \quad \quad & \quad \quad & \quad \quad \\ \hline \quad \quad & \quad \quad & \quad \quad & \quad \quad & \quad \quad \\ \hline \quad \quad & \quad \quad & \quad \quad & \quad \quad & \quad \quad \\ \hline \quad \quad & \quad \quad & \quad \quad & \quad \quad & \quad \quad \\ \hline \quad \quad & \quad \quad & \quad \quad & \quad \quad &$ はい(Y)

# **39 地形の「くり抜き」高速化**

「くり抜き」処理を高速化しました。

L

● [ホーム] タブー [地形] - [くり抜き] コマンド

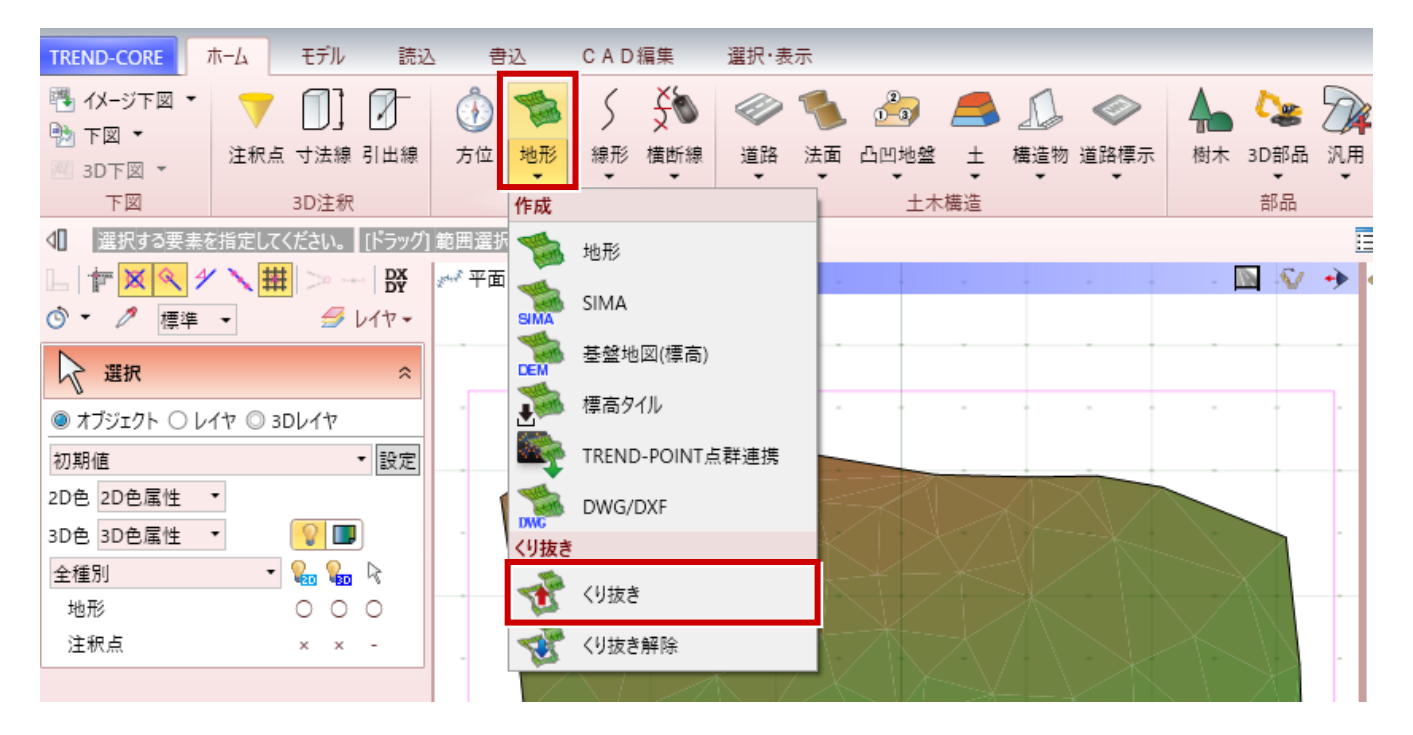

# **40 文字参照入力**

L

様々な場面で、CADに記載された文字列を参照した入力機能を追加しました。 [文字列参照]をクリックして平面ビュー上の文字列をクリックすると、文字列を取得します。

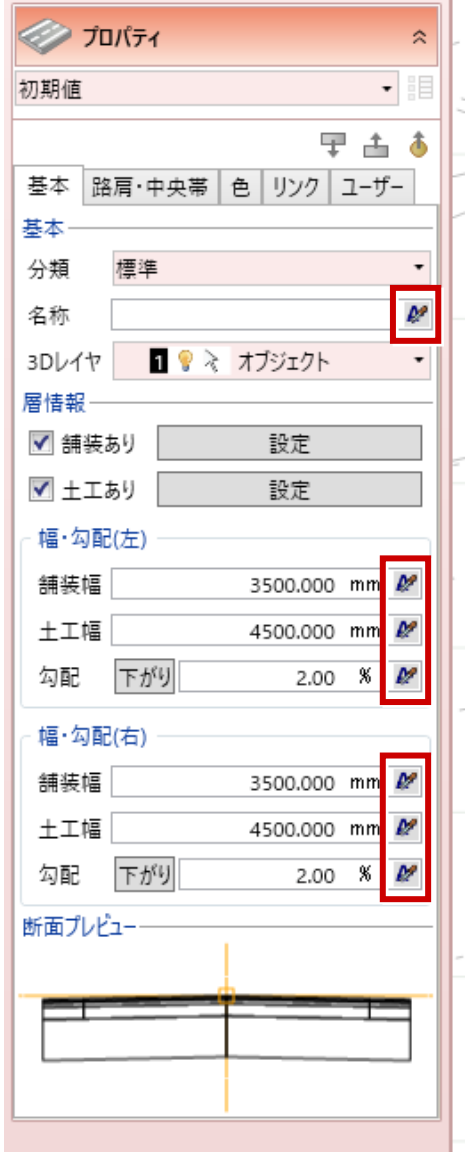

- 
- ●例: [道路] 入力時のプロパティ ●例: [汎用オブジェクト:柱体] 入力時のプロパティ

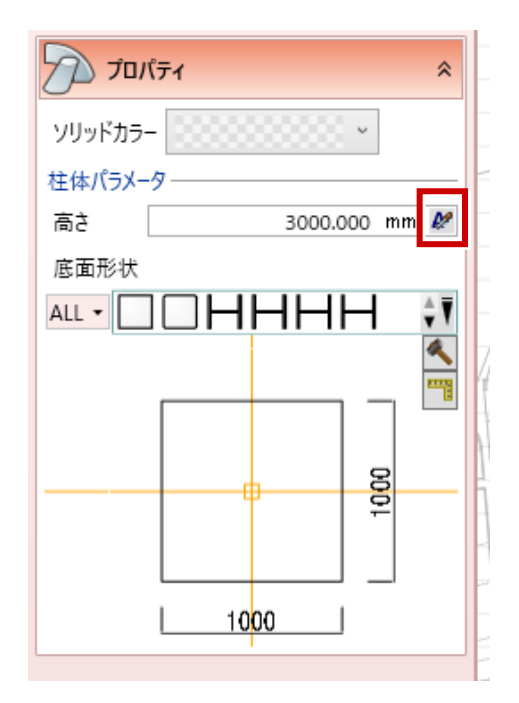

#### 「桝」モデル形状として長方形に対応しました。

L

● [桝] のプロパティ

#### [形状]で「長方形」を選択 まんない こちゃん こう こうぼん こうをうえる

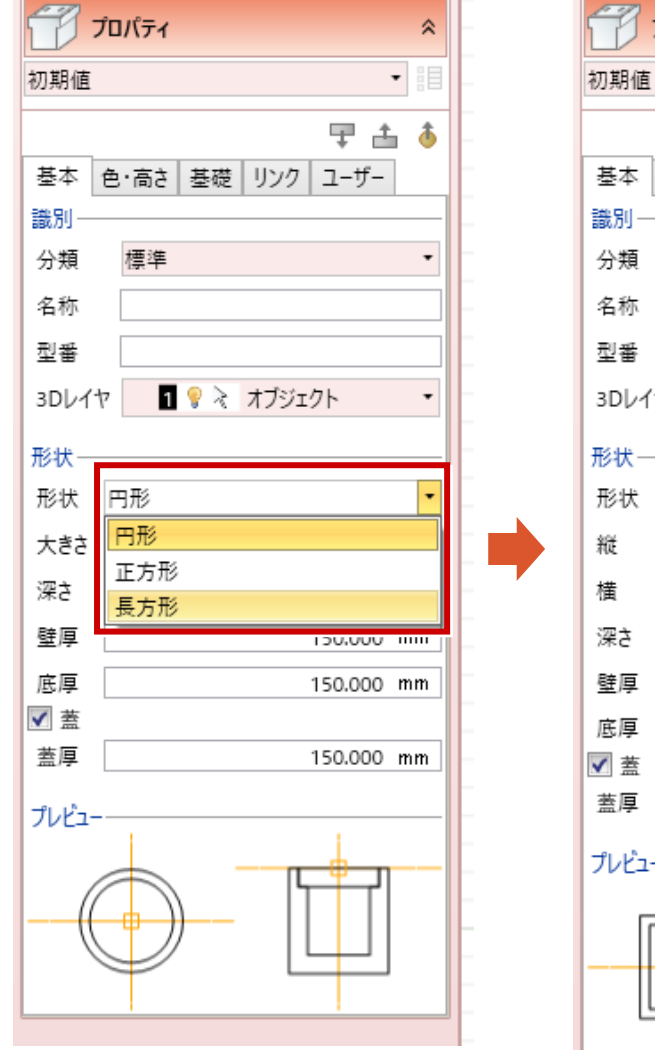

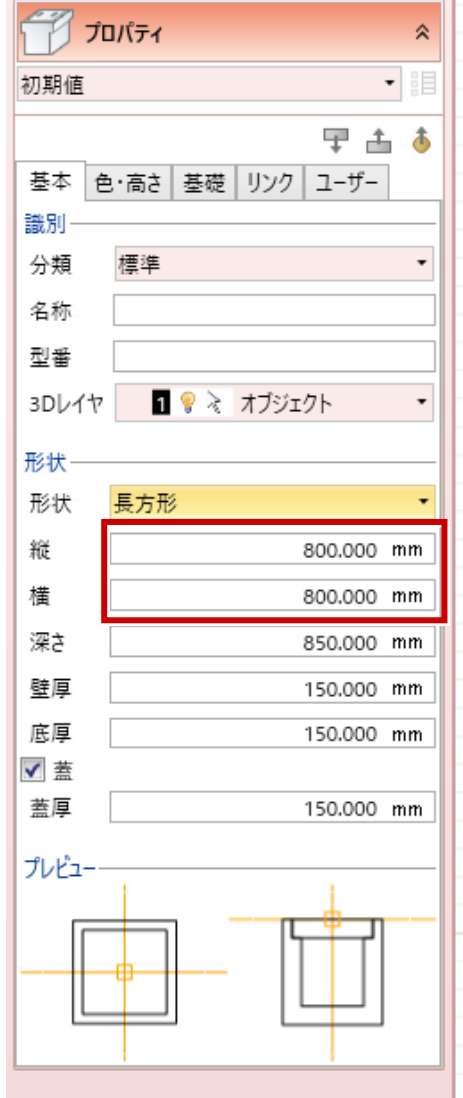

#### **42 凸凹地盤の編集の拡張**

L

制御点の追加時に「注釈点」を参照可能としました。

● [ホーム] タブー [凸凹地盤] - [凸凹地盤 編集] コマンド

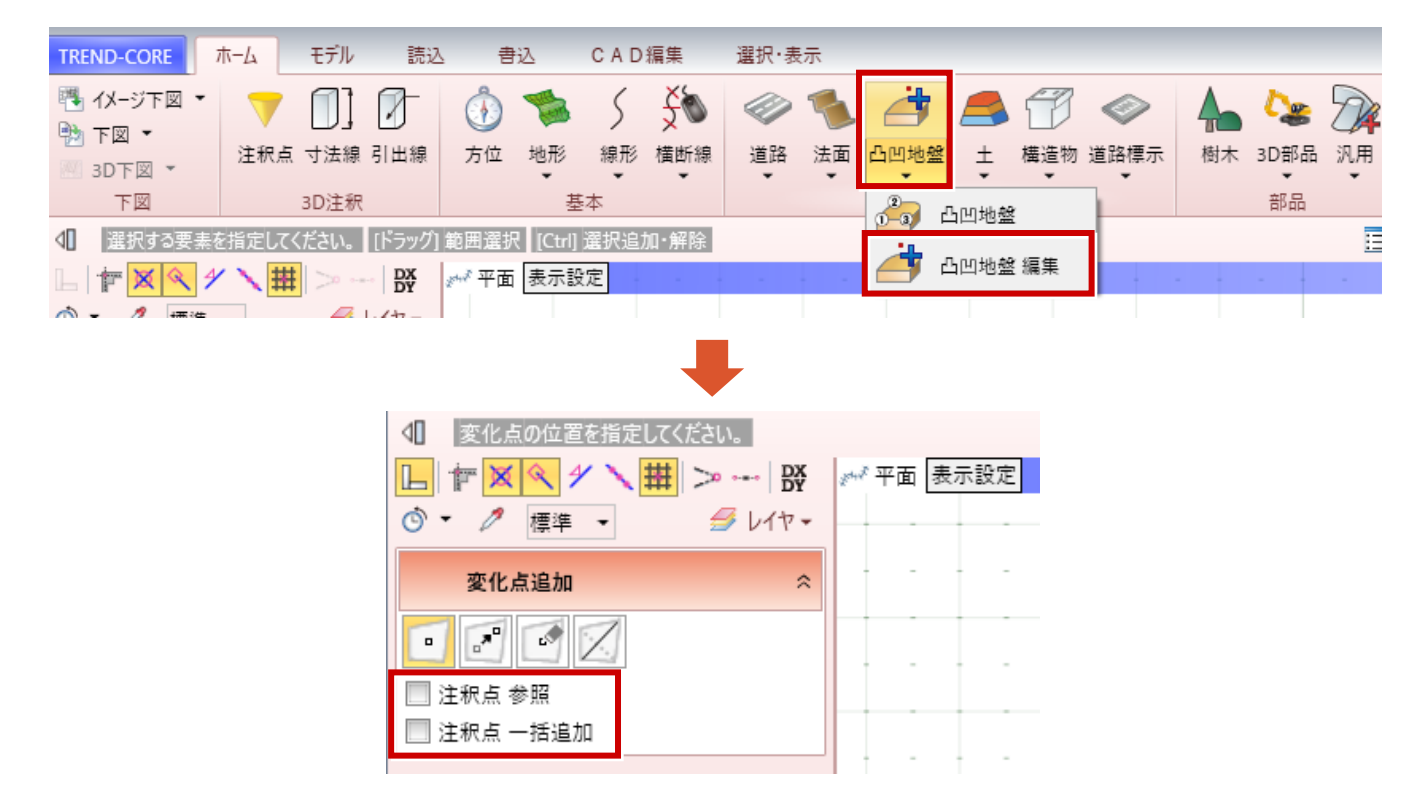

#### **[注釈点参照]**

チェックをONにすると、クリックした位置に注釈点があった場合注釈点の高さを取得します。

#### **[注釈点一括追加]**

チェックをONにすると、クリックした位置の凸凹地盤内の注釈点をすべて変化点として追加します。 高さは注釈点の高さになります。

領域を指定して樹木を配置できるようにしました。さらに密度や高さのばらつきの指定により、より現実的な配置が可能で す。

● [ホーム] タブー [樹木] コマンド

L

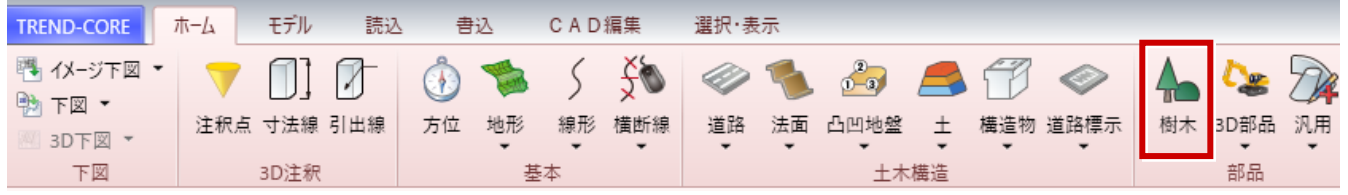

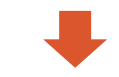

[樹木] 入力時のプロパティ

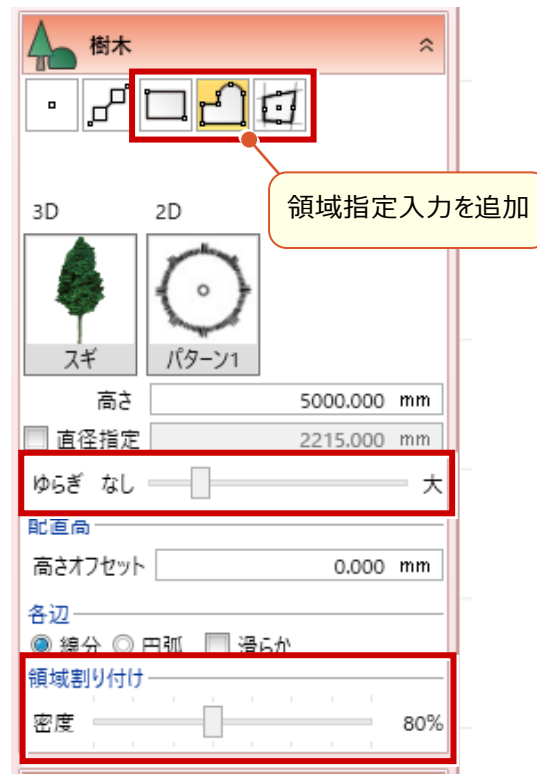

#### **[ゆらぎ]**

設定すると、樹木の高さがランダムに変わります。[直径指定]を ONにしている場合は、樹木の直径もランダムに変わります。

#### **[密度]**

領域指定入力時に設定できます。 樹木が配置される密度を調整します。 3D部品のカテゴリーを再編成しました。さらに、名称による「検索」機能や「お気に入り」や「履歴」からの選択に対応しまし た。

● [ホーム] タブー [3D部品] コマンド

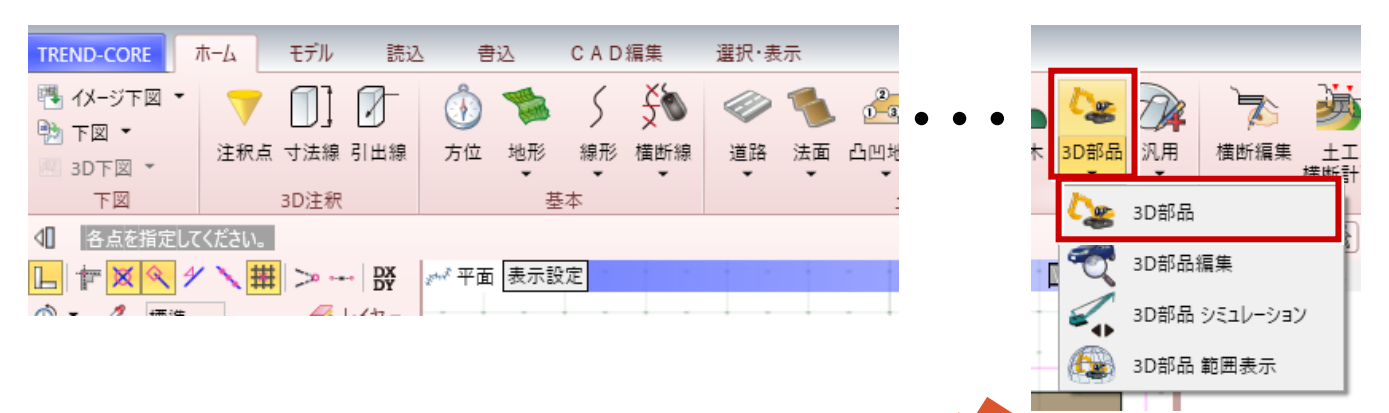

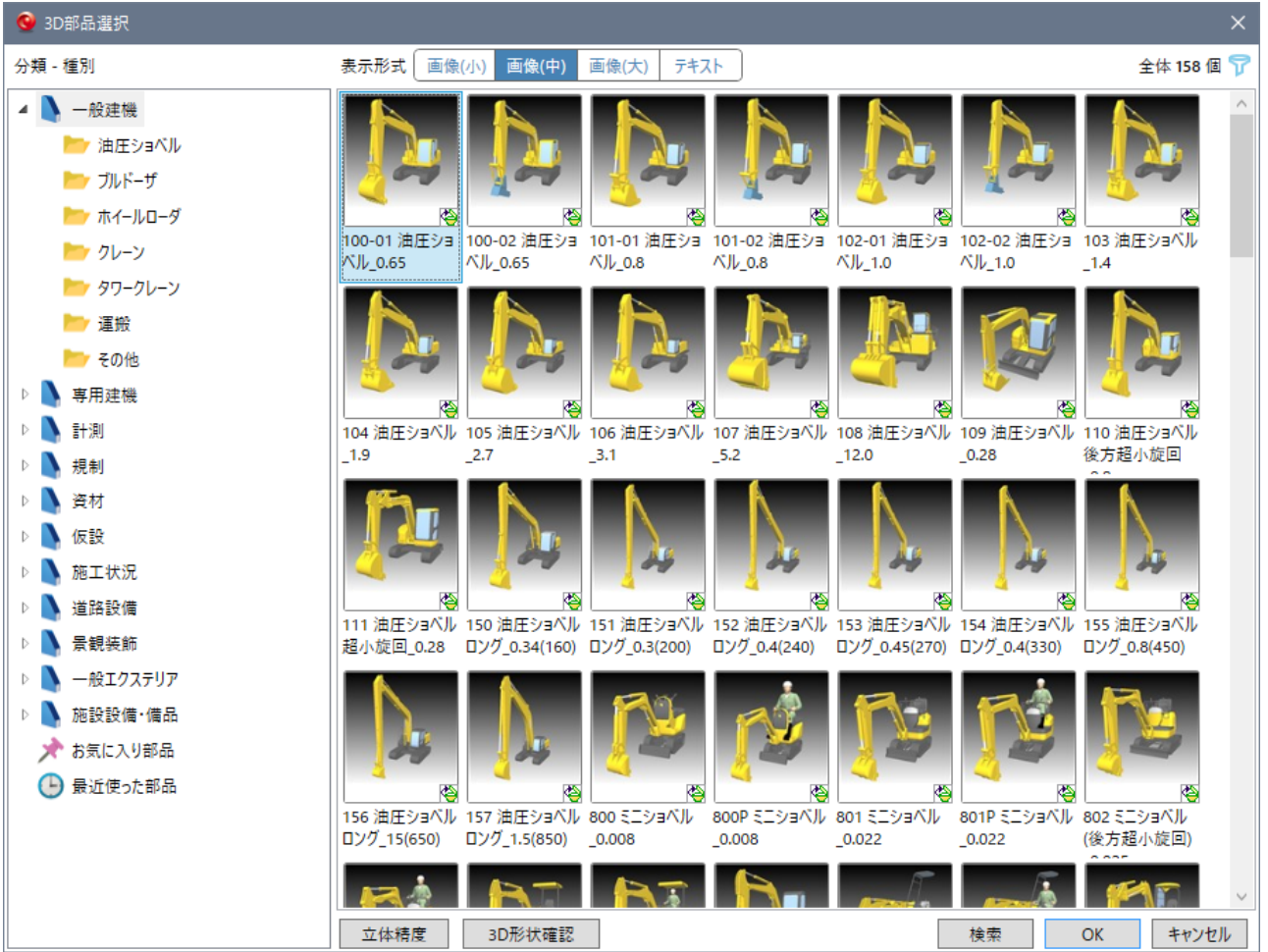

土量算出結果モデルの表現を増やしました。また、汎用オブジェクトへの変換に対応しました。

 $\bullet$  [土量]のプロパティ

T

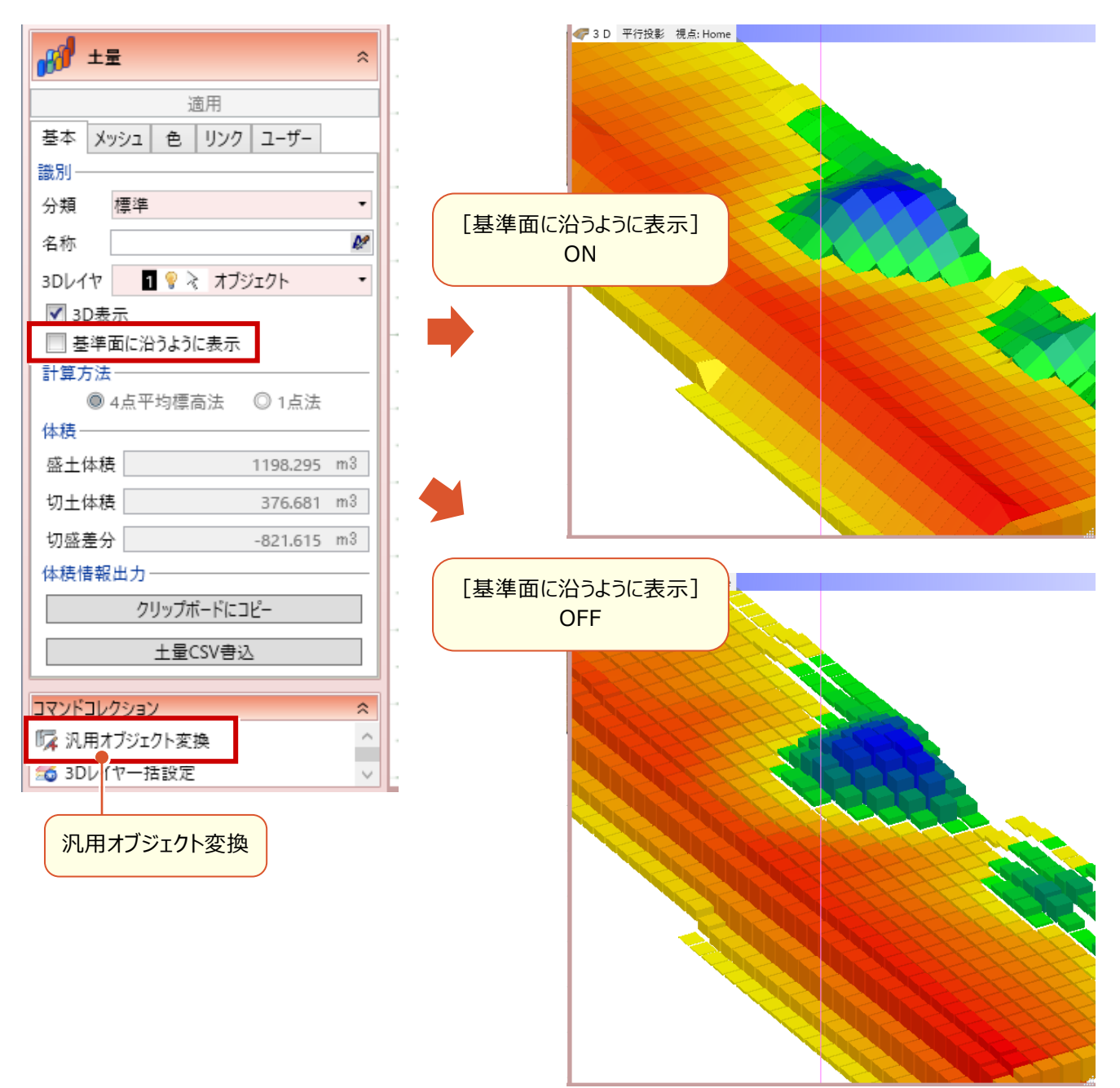

#### **46 ユーザープロパティのグループの扱い**

グループ毎の表示の切替機能や、表示順の並べ替え機能を追加しました。

#### ●例: [汎用オブジェクト]のプロパティの [ユーザー] タブ

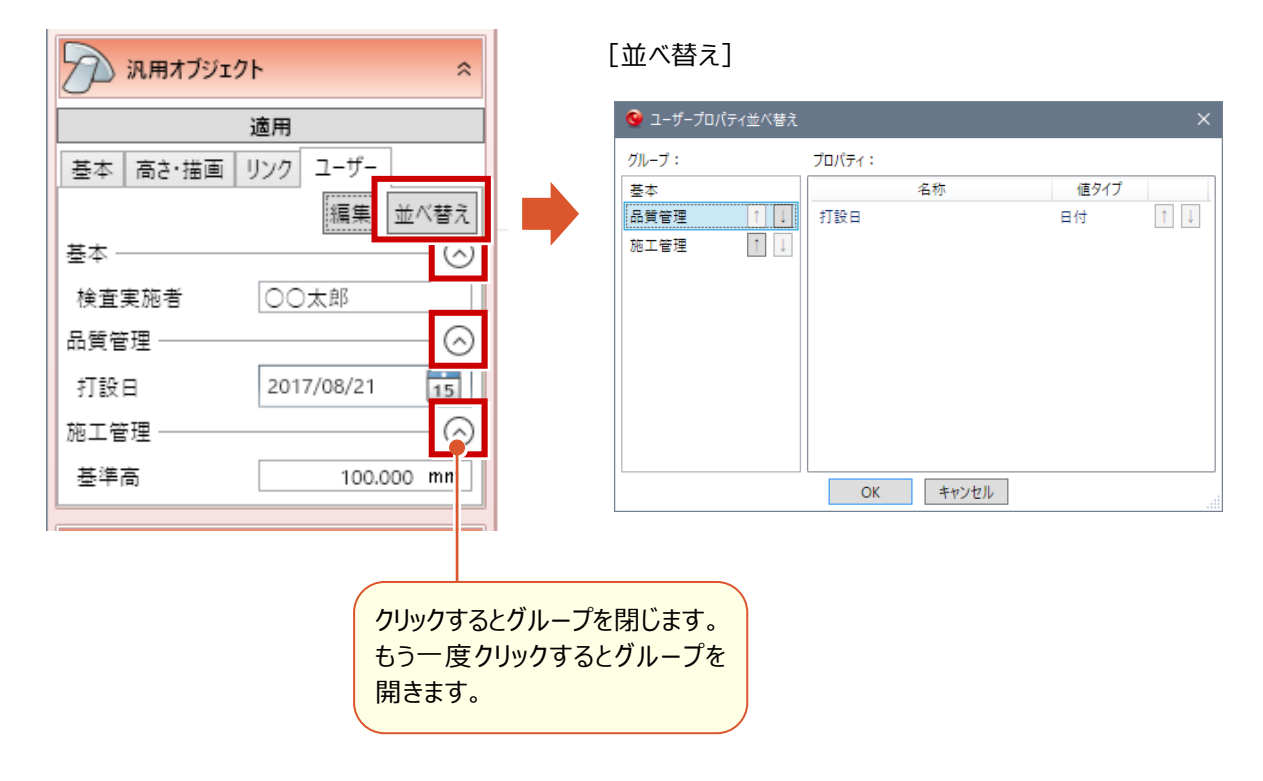

# **47 外部モデル読込時の設定**

外部からモデルを取り込む際に、基準座標に加え方向も指定可能としました。

● [モデル] タブー [モデル統合] コマンド

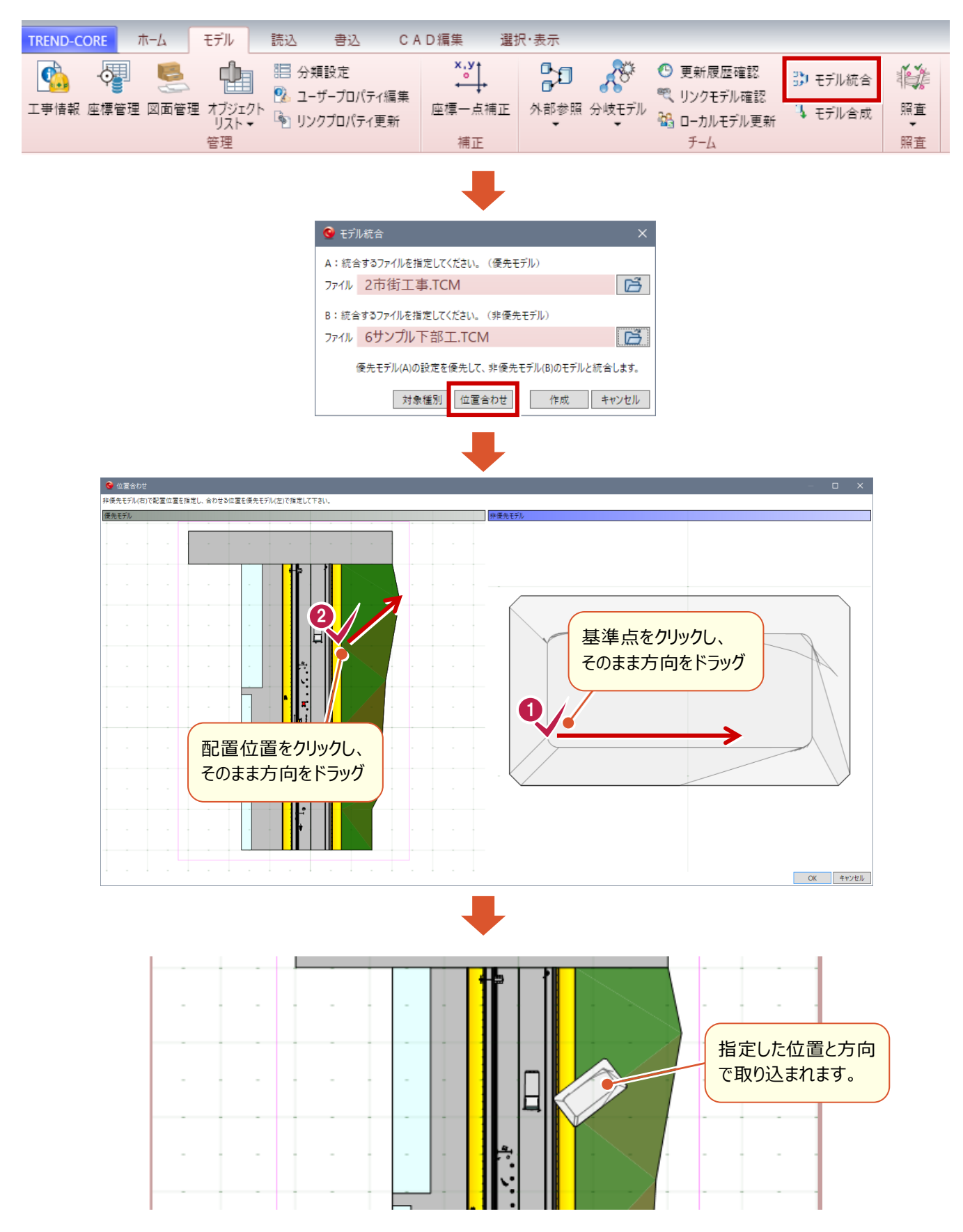

### **48 フィルタの条件の拡張**

L

同じプロパティ値に複数の抽出条件を設定できるようにしました。「日付」のプロパティに、開始日以降と終了日以前の条 件を設定するようなことが可能です。

● [選択・表示] タブー [フィルタ] コマンド

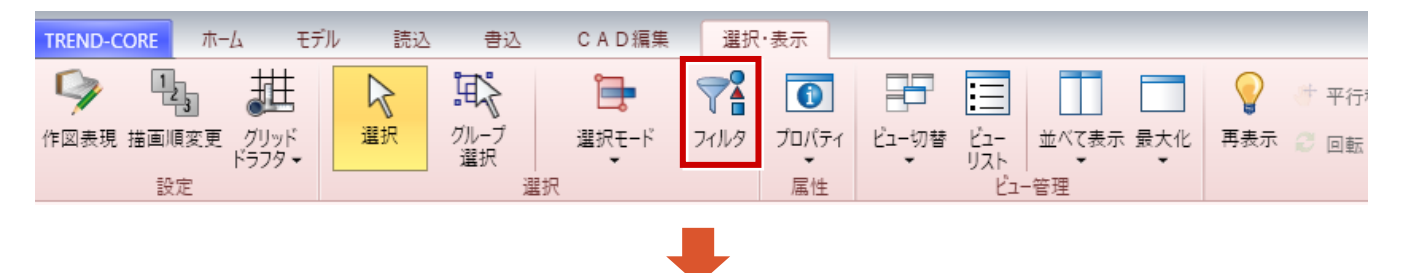

例:汎用オブジェクトを「施工予定」:「2016/01/01」~「2016/01/08」でフィルタする場合

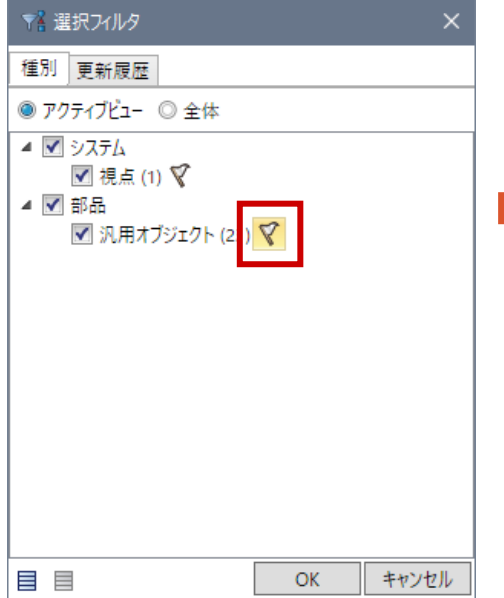

汎用オブジェクトの「旗部分」をクリックします。 「施工予定」「2016/01/01」「以上」を設定して、

[追加]をクリックします。

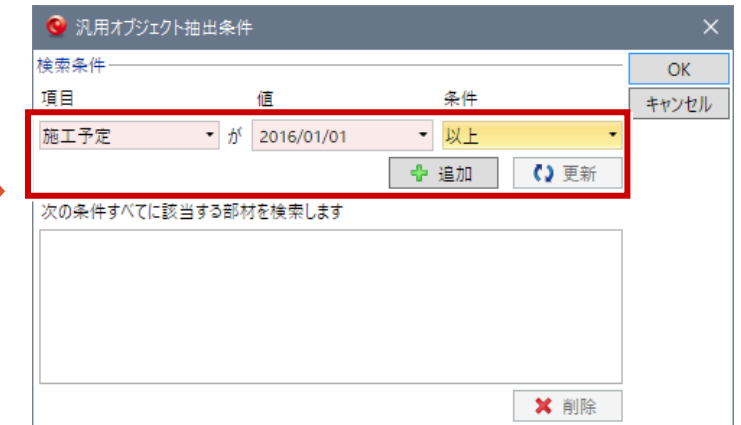

同様に「施工予定」「2016/01/08」「以下」を設定 して、[追加]をクリックします。

複数条件の設定を「かつ」に設定します。

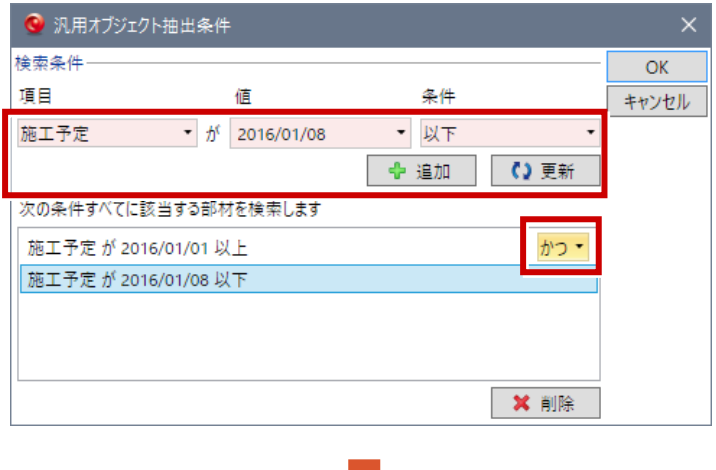

[OK]をクリックすると、「施工予定」:「2016/01/01」~ 「2016/01/08」の汎用オブジェクトが選択されます。

### **49 座標プロットの機能拡張**

L

「マークを追加」を「注釈点を追加」に改め、3Dでも確認できるようにしました。また、文字を配置する場合は「3D引出線」 を配置するように変更しました。

さらに、「ズーム」機能は3Dビューのズームにも対応しました。

「座標管理」に登録されている座標位置へのプロットも可能です。

● [選択・表示] タブー [計測] - [座標プロット] コマンド

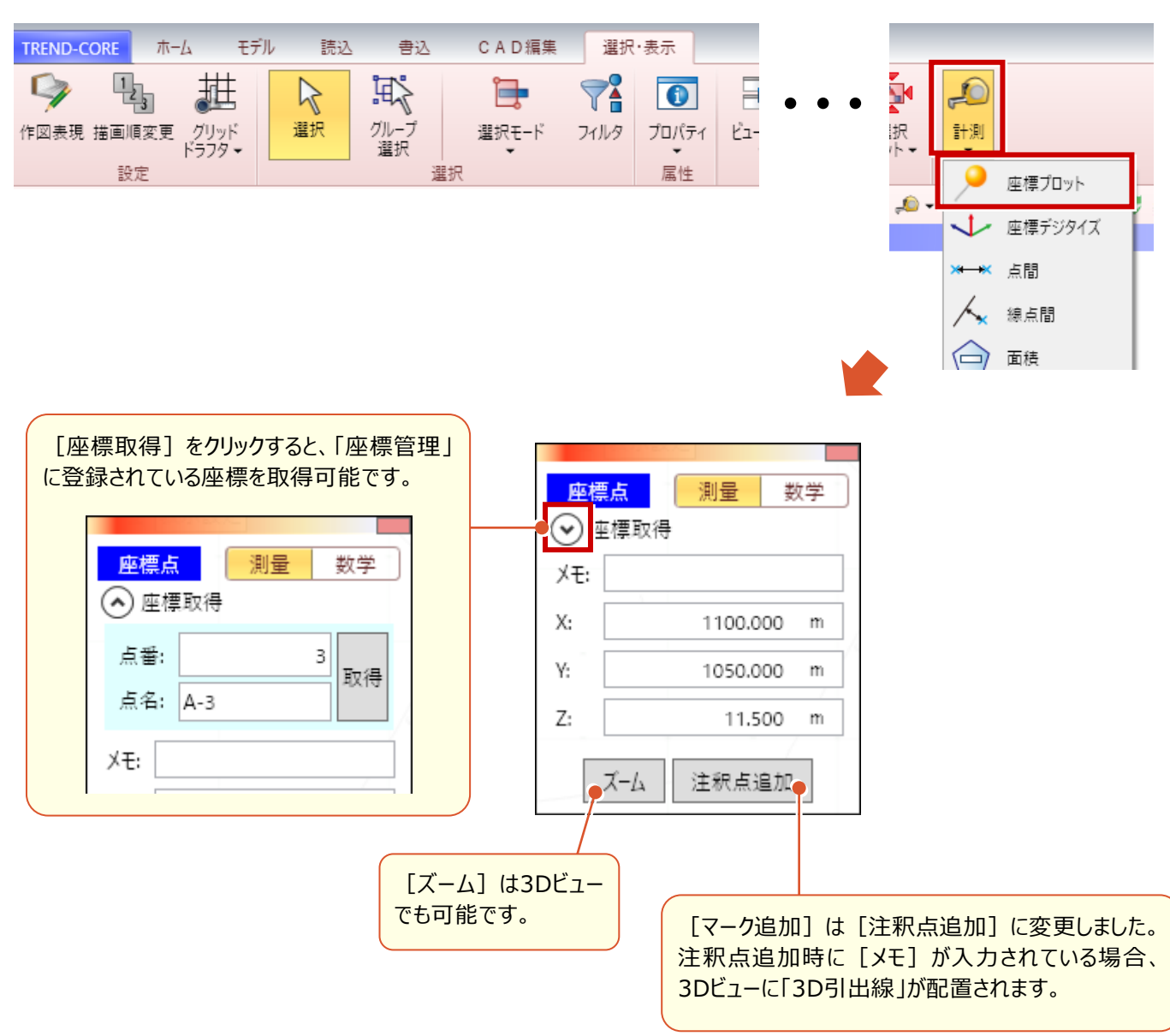

# **50 座標デジタイズの機能拡張**

「座標管理」への登録に対応しました。

L

● [選択・表示] タブー [計測] - [座標デジタイズ] コマンド

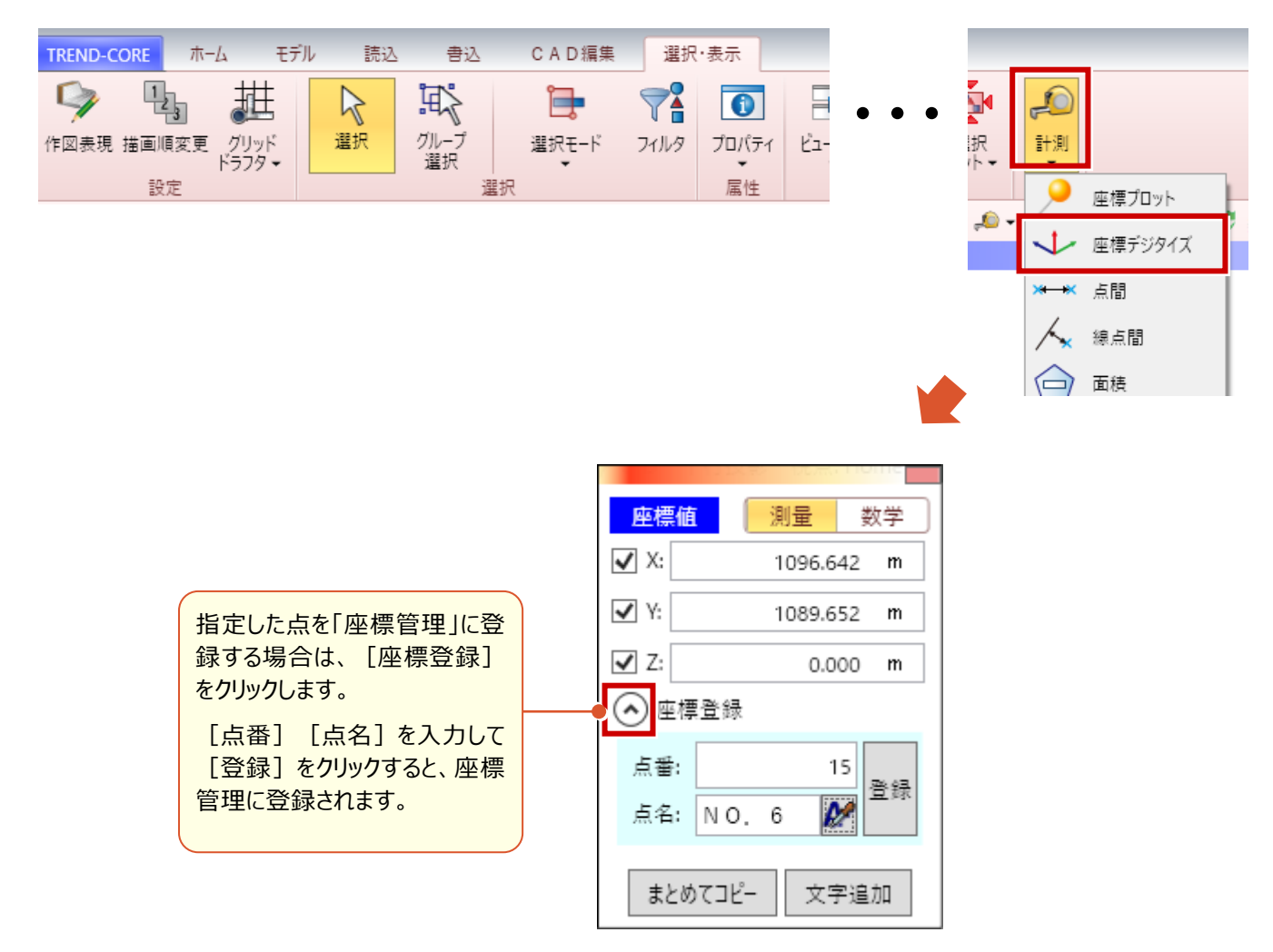